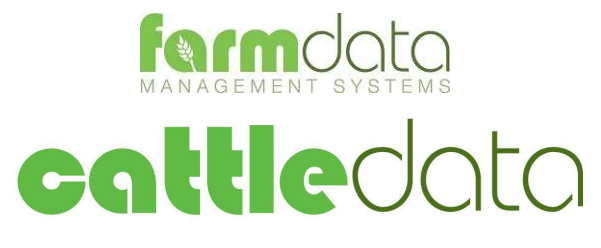

Agrident AWR300 Manual

#### Copyright Information

8 1978-2017, Farmdata Limited Westertown Rothienorman Aberdeenshire AB51 8US

The information contained in this manual and the accompanying software program are copyrighted and all rights are reserved by Farmdata Ltd.

Farmdata Ltd reserve the right to make periodic modifications of this product without the obligation to notify any person or entity of such revision. Copying, duplicating, selling or otherwise distributing any part of this product without the prior written consent of an authorised representative of Farmdata Ltd are prohibited.

Information contained in this document is subject to change without notice and does not represent a commitment on the part of Farmdata Ltd. The software described in this manual is furnished under a license agreement. The software may be used or copied only in accordance with the terms of this agreement.

#### Limitations of Liability

In no event will Farmdata Ltd or any other person involved in the creation, production or distribution of the Farmdata software be liable to you on account of any claim for any damages, including any lost profits, lost savings, or other special, incidental, consequential, or exemplary damages, including but not limited to any damages assessed against or paid by you to any third party, arising out of the use, inability to use, quality or performance of such Farmdata software and user manual, even if Farmdata Ltd or any such other person or entity has been advised of the possibility of such damages, or for any claim by any other party. In addition, Farmdata Ltd or any other person involved in the creation, production, or distribution of Farmdata software shall not be liable for any claim by you or any other party for damages arising out of the use, inability to use quality or performance of such Farmdata software and user manual, based upon principles of contract warranty, negligence, strict liability for the negligence of Farmdata Ltd or other tort, branch of any statutory duty, principles of indemnity or contribution, the failure of any remedy to achieve its essential purpose, or otherwise.

This does not affect your statutory rights.

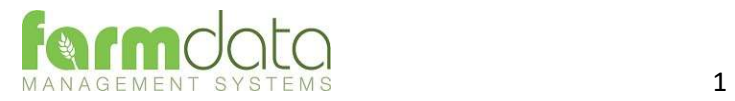

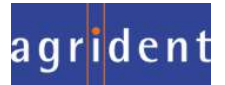

# Contents

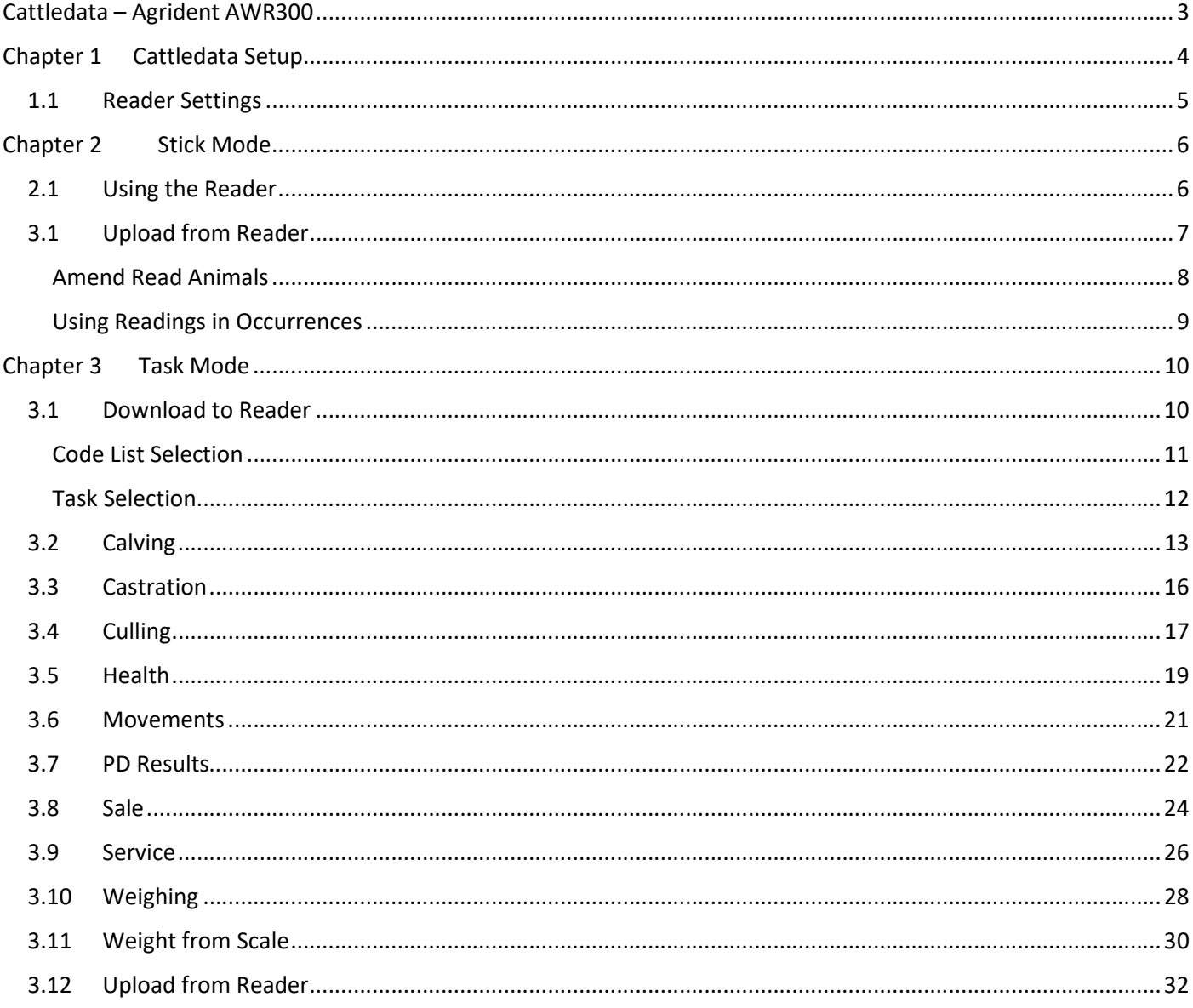

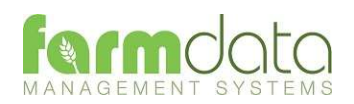

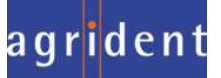

The object of this document is to explain the link and operation of the Agrident AWR300 and Cattledata. It is divided into three sections, each explained in a chapter.

- 1. Cattledata Setup
- 2. Stick Mode
- 3. AWR/APR Task Mode

It is intended to be a guide to the main procedures you may wish to use with Cattledata.

For detailed operation of the AWR300 reader please use in conjunction with the Agrident manuals.

These are available at www.agrident.com Go to Support and Software downloads.

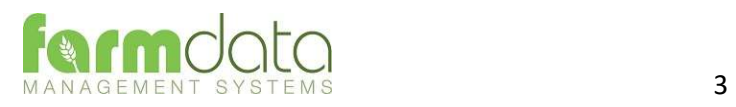

When Cattledata has the EID Module enabled the menu options below become available. These enable the communication with a range of readers.

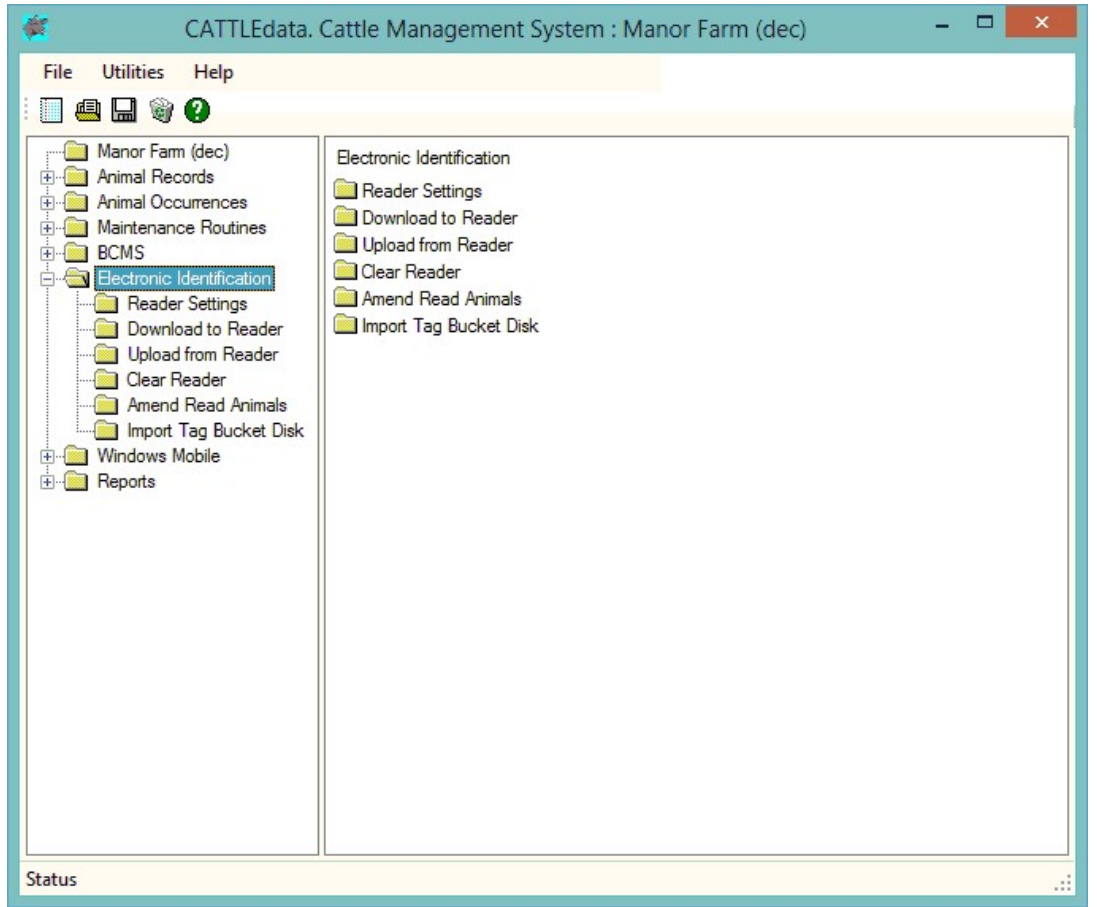

The AWR300 communicates through a com port. This com port has be identified and set in Cattledata. To find the com port:-

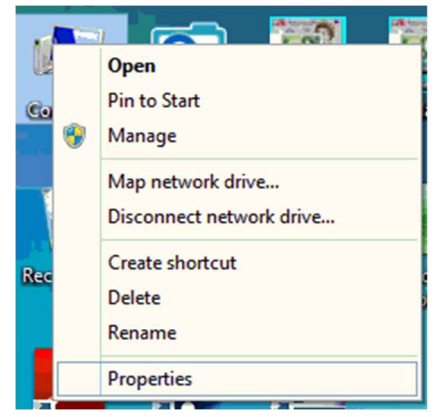

Right Click on the Computer Icon on the screen or click on the Start button and right click on the Computer Icon.

Click Properties.

Click Device Manager

Click on Ports

Note the Com No. of the USB Serial Device.

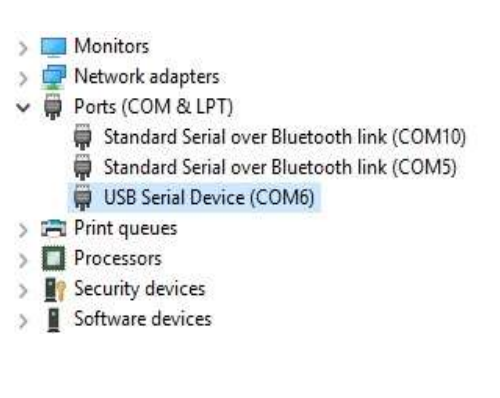

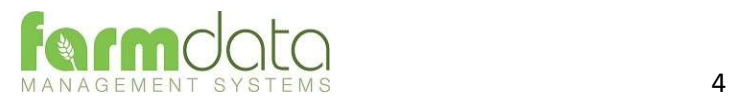

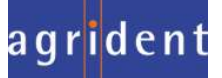

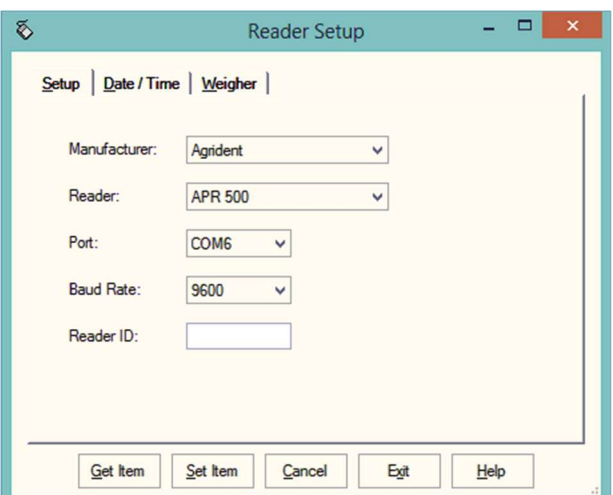

Set Manufacturer as Agrident.

- Set Reader. For Stick Mode or for Task Mode.
- Port. Select the port from the drop-down.
- Baud Rate Set as 9600
- Reader ID Not available for the Agrident AWR

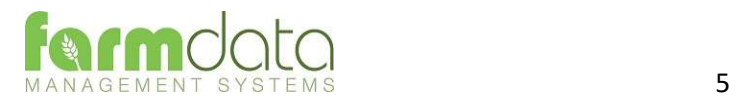

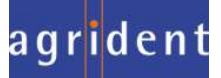

Stick Mode uses the simple system of recording a series of tag. This is transferred back to Cattledata and used in occurrences to update the animal records.

2.1 Using the Reader

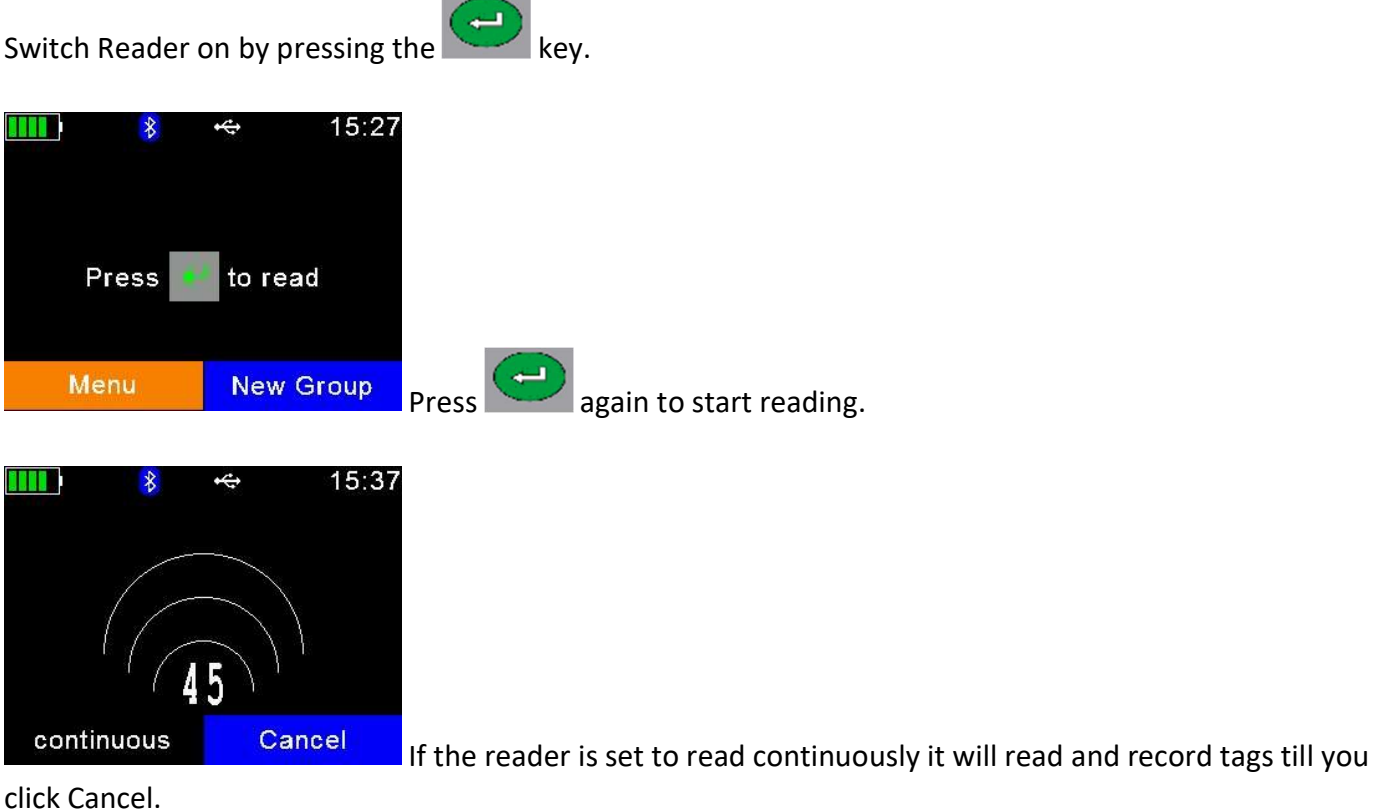

New Group.

To create a new group on the reader click New Group.

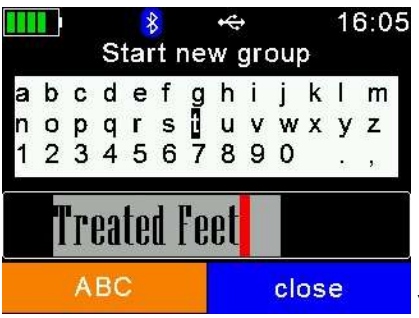

 $|$  You may name the group as required and click  $|$ 

Start reading is the same way.

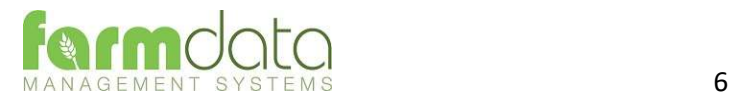

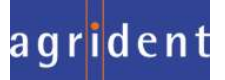

 $\left( \begin{matrix} \blacksquare \end{matrix} \right)$ 

This transfers the information recorded on the AWR300 back to the PC.

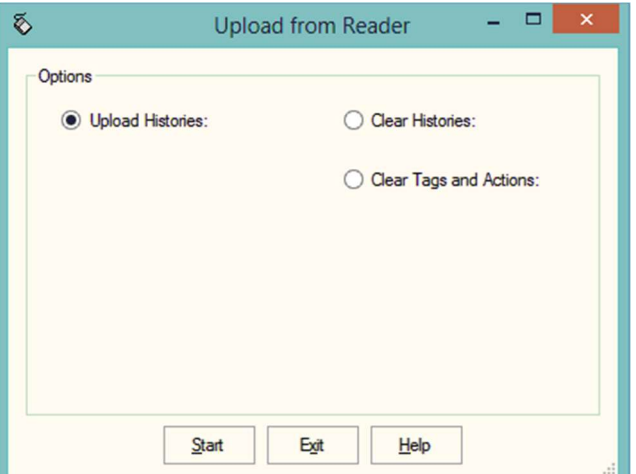

1 Upload Histories - Click Start to transfer data to records.

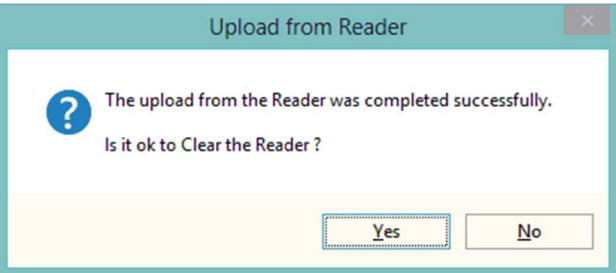

If you wish to clear the recorded data from the reader click Yes.

- 2 Clear Histories Will clear the recorded data from the reader. Take care that you have transferred all the data you need before doing this.
- 3 Clear Tags and Actions Will Clear any animal records and action lists from the reader. Download will need to be used to repopulate the reader.

The recordings are imported into a holding section of the program. They stay in this holding section until they are used in an occurrence routine.

To check or amend the data in the holding section go to Amend Read Animals.

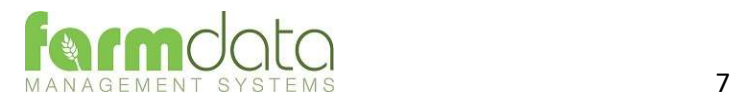

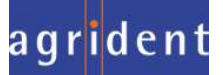

Imported reader data can be checked here.

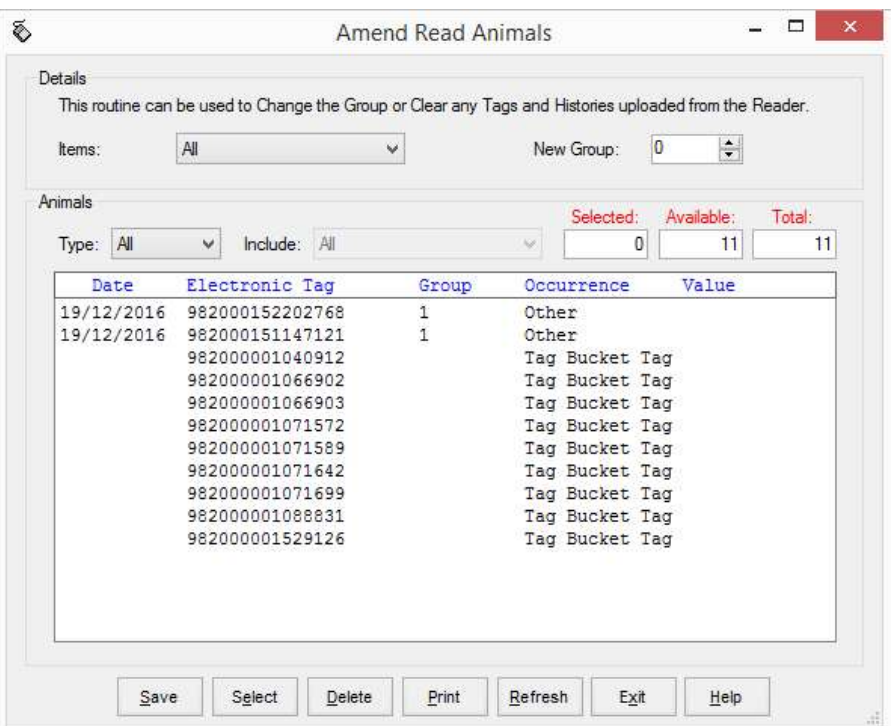

The recordings are shown in the order in which they were read.

The Group separates the lots as read on the reader.

Groups can be changed by selecting the required animals, changing the number in New Group and saving.

New Tag - Tags which are not recognised as already in the system are labelled as "New Tag". Regardless of which action has been recorded against them they will only be available in the Purchase routines.

Any errors or unwanted readings can be highlighted and deleted.

Numbers are removed when they are used in the relevant occurrence.

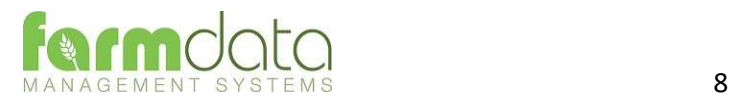

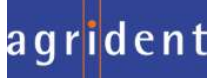

Occurrences recorded on the reader should be imported into the records in the appropriate occurrence routine.

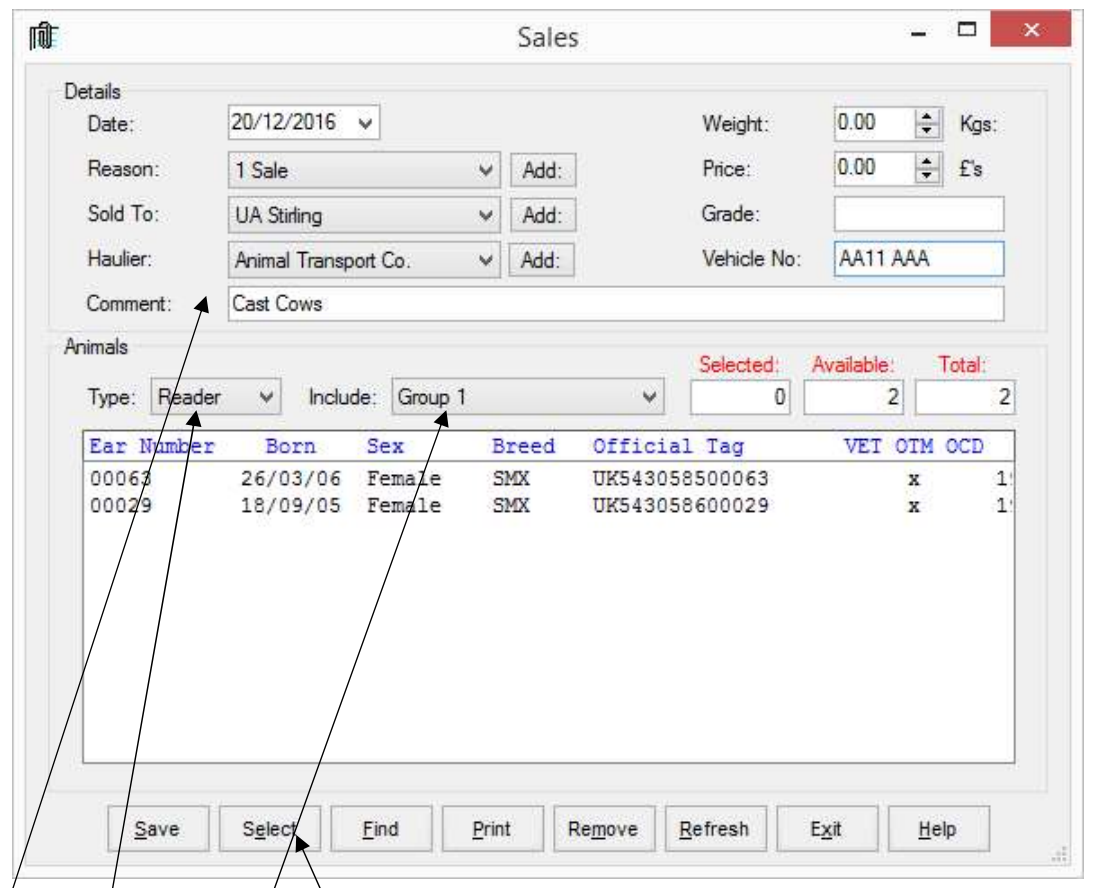

Go into the/required occurrence.

Set the Details for this batch of tags.

Select Reader in Type. In Include you can select a Group from the reader.

The tags will be shown in the screen. Click Select to select all the animals. Click on any animals you don't want to record.

Click Save and the records will be updated.

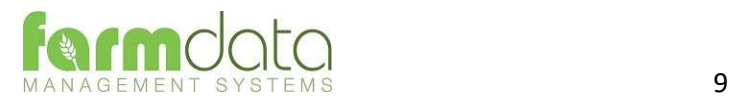

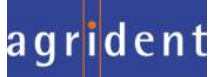

# Set Reader to Task Mode

Task Mode uses pre-set routines to capture data. These routines are written by Farmdata.

Each task requires several data entries to be made. These can be manual entries, selections from lists or data captured by the reader. These entries make up the complete information required to make a full entry of an occurrence in Cattledata. On upload from the reader the individual animals' records are updated without any further user input.

# 3.1 Download to Reader

Select the Animals, Occurrences (Tasks) and Code (Selection) Lists to put on the reader.

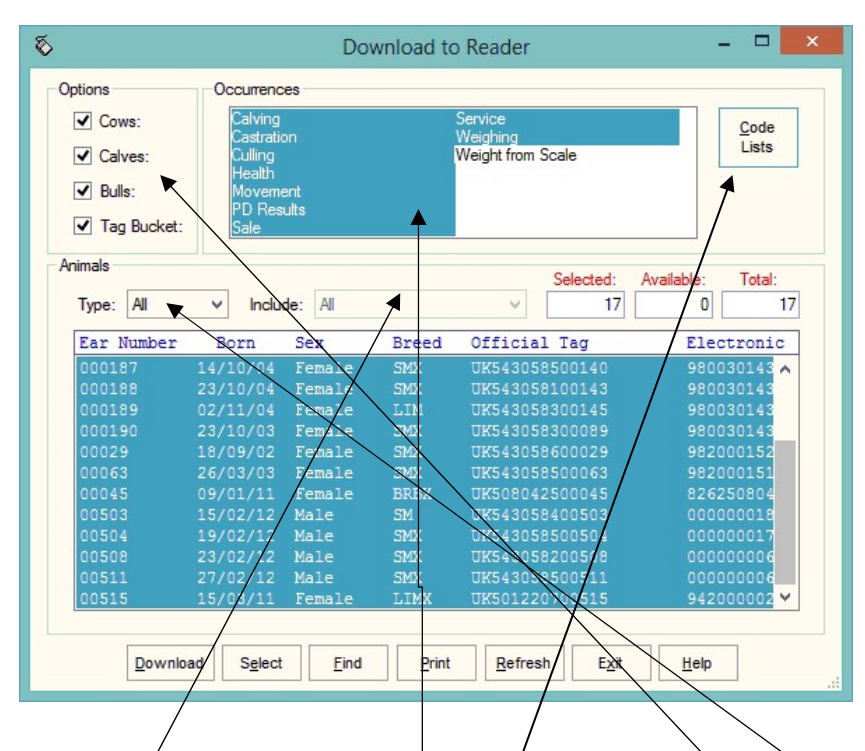

# Animal Selection

The animal records you are going to work with should be selected under Options.

If you want to select a particular group or location of animals select Group or Location in Type and then the group or location in Include.

The Tasks you require should be highlighted in Occurrences.

The required Selection Lists should be selected in Code Lists as described below.

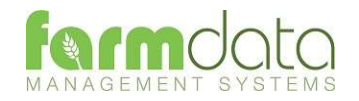

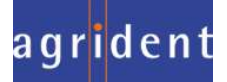

## Code List Selection

Many of the Tasks require entries to be made from selection lists in Cattledata. The Health Treatment Task obviously require Drugs and Health options.

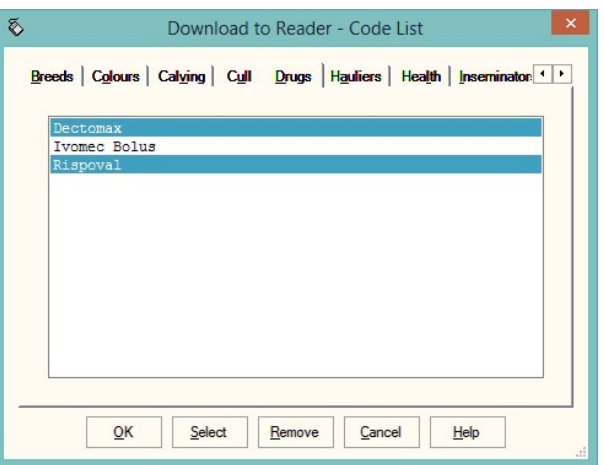

For each required list click into the relevant tab and highlight the entries you want to be able to select from on the reader.

The Lists which are required for each task is detailed in the relevant sections later in the manual.

The selections are maintained by the program and can be amended as required.

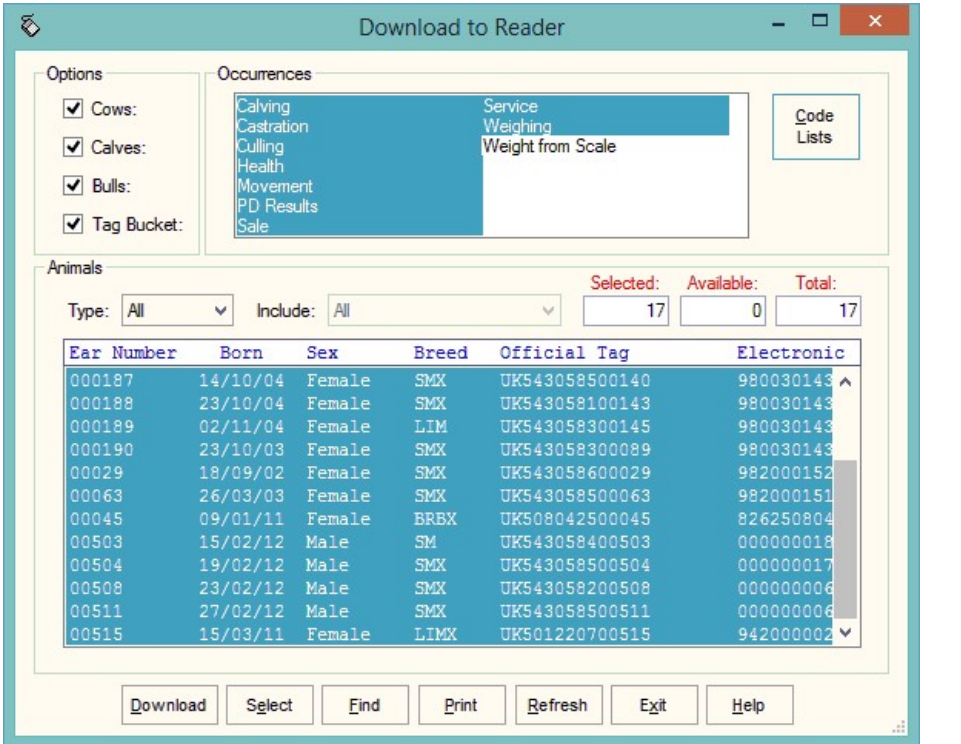

Once your selections have been made, Click Download.

When Download is complete you may disconnect the reader.

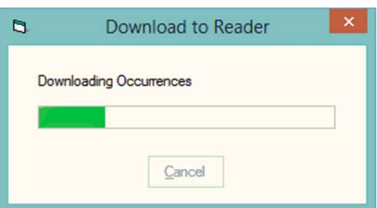

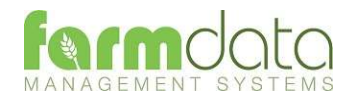

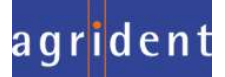

To use a Task on the AWR300

Select the Menu button.

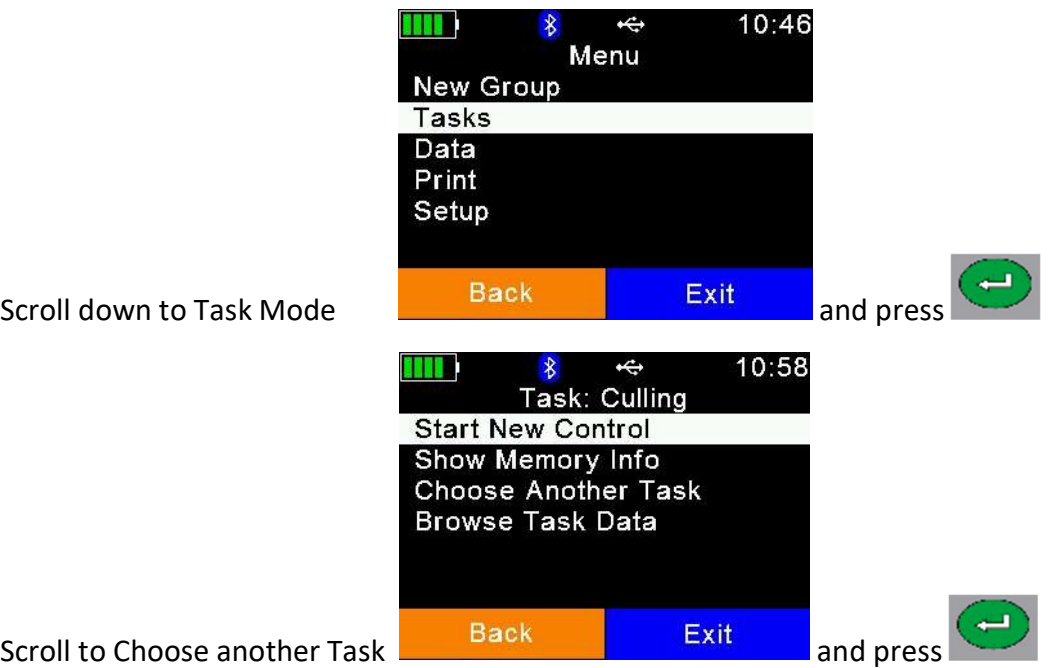

Other options on this screen

Show Memory Info: Gives an indication of the number of records the machine can record.

Choose Another Task: Returns to the screen with the list of available tasks.

Browse Task Data: Shows the list of records already created in task mode.

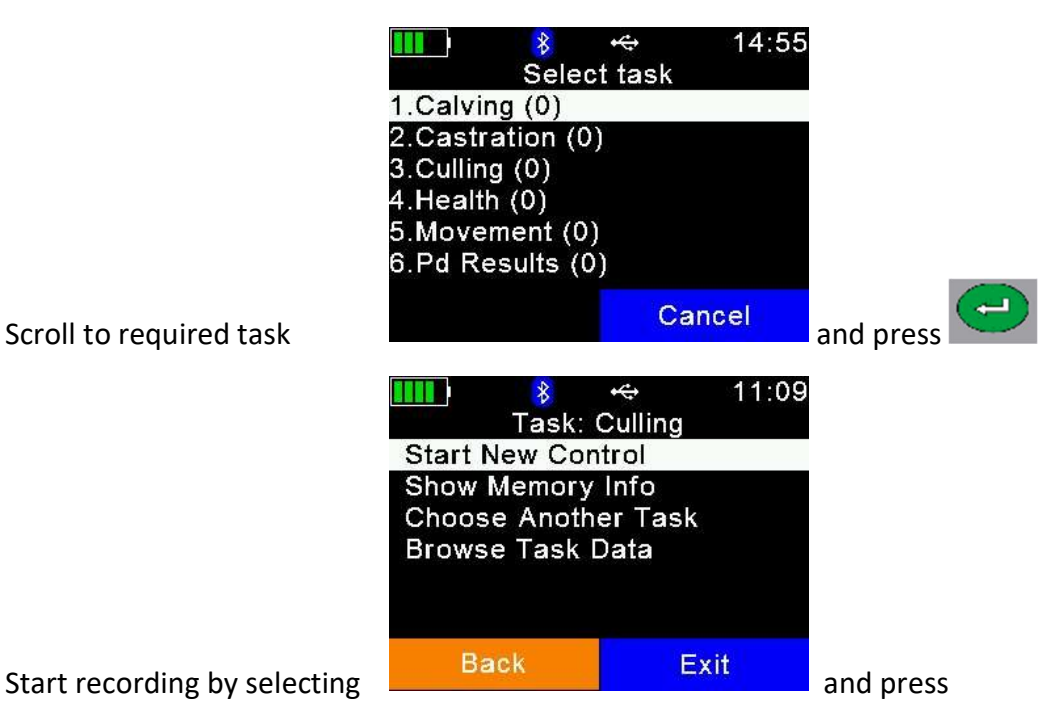

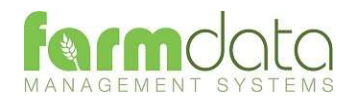

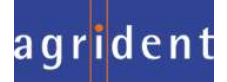

### 3.2 Calving

Selection Lists required are Sire, Calving.

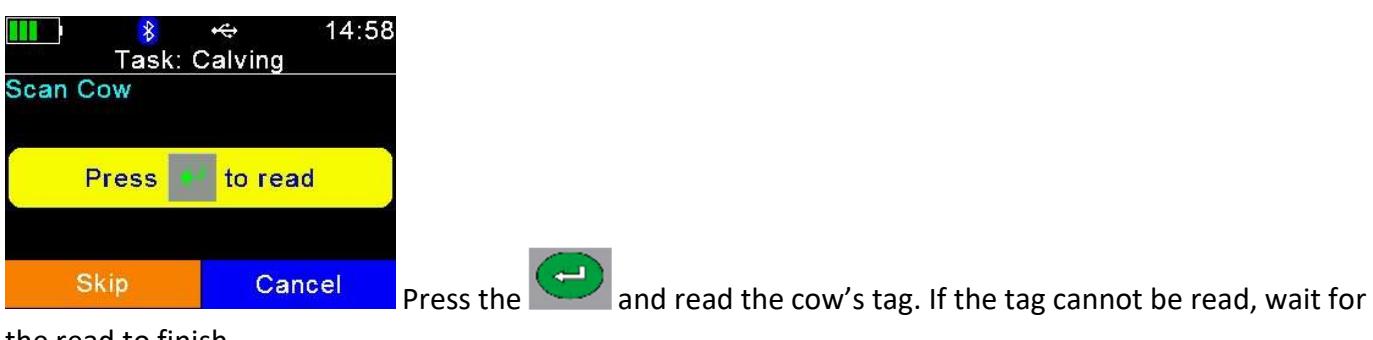

#### the read to finish.

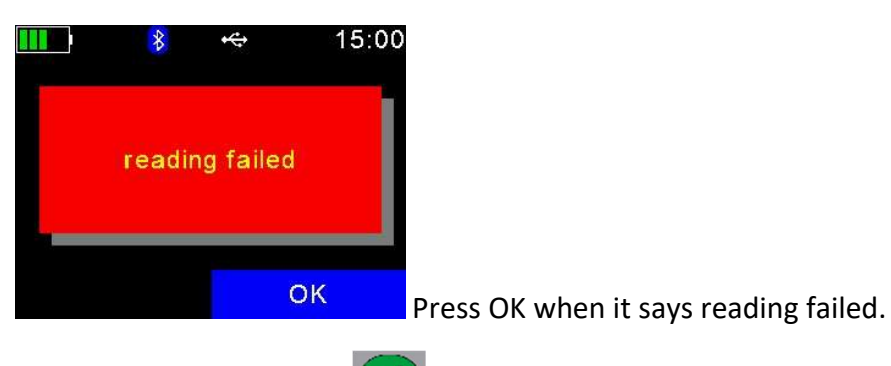

To try to read again press  $\Box$ 

Select Skip and you will be able to enter the cow's Visual ID.

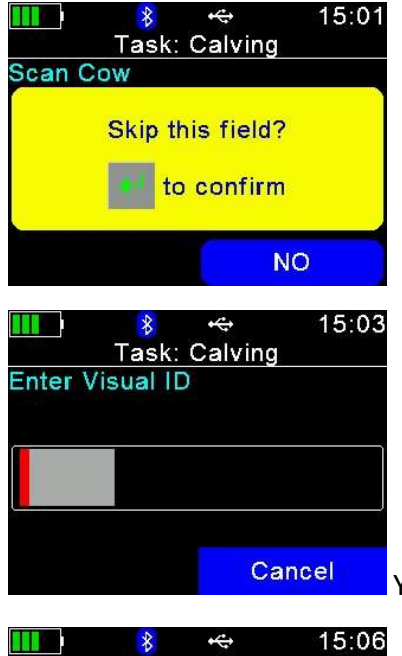

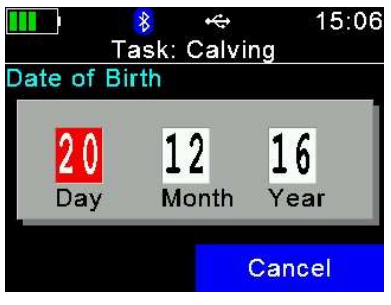

You can now enter the management/ear no. of the cow. Press the

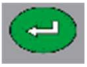

Enter the Date of Birth. Today's date can be changed. Press the

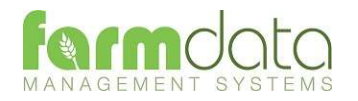

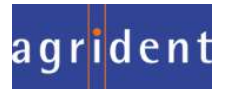

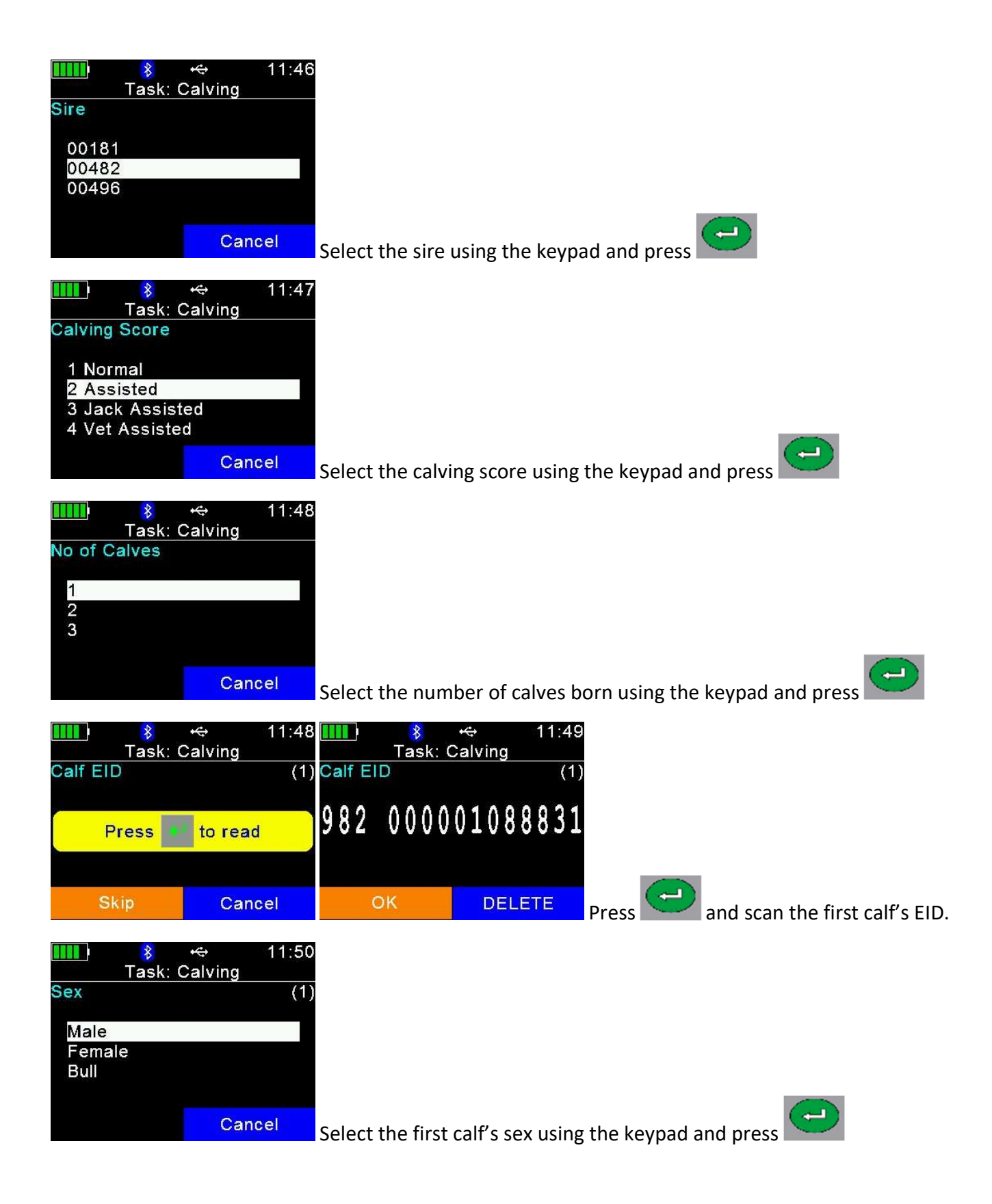

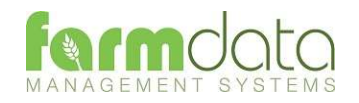

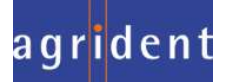

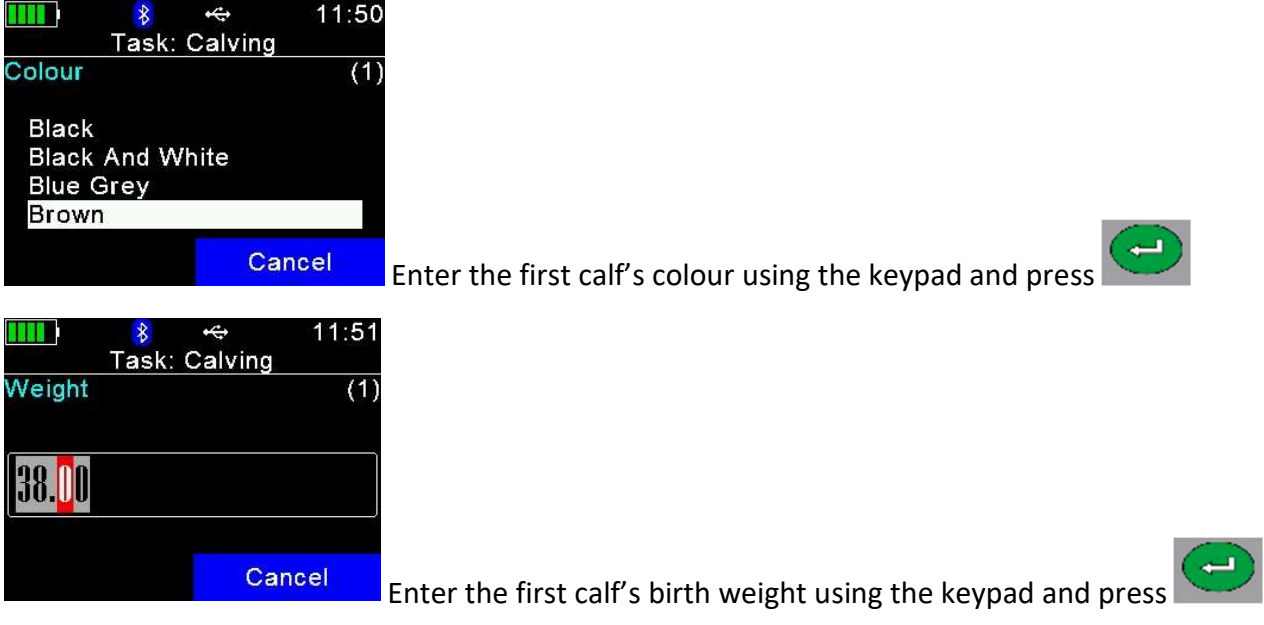

Repeat the last four stages for each calf.

After the last calf's detail is entered

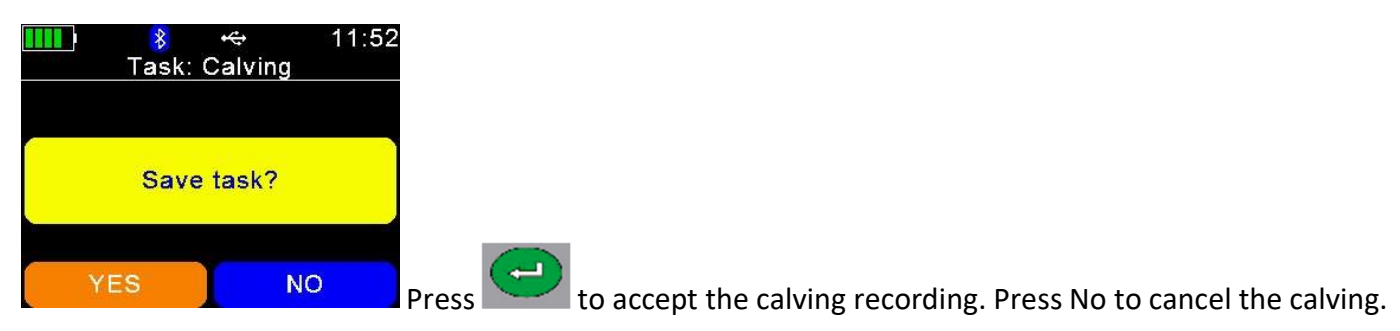

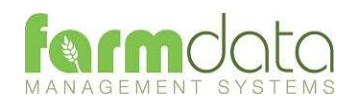

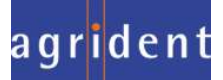

#### 3.3 Castration

No Selection Lists are required.

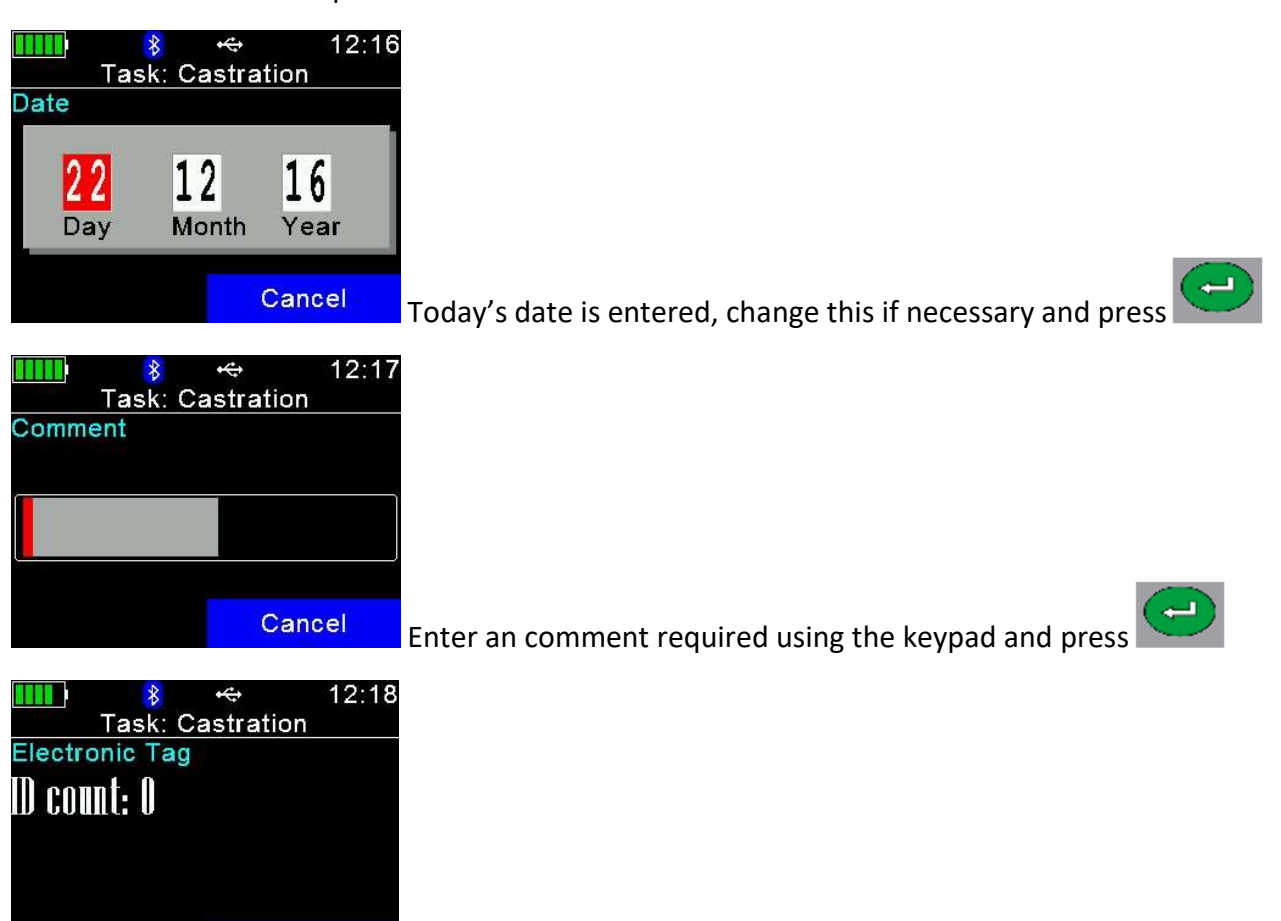

Speed Loop is now active. The Reader is in constant read mode and will

record each tag contacted.

To stop/pause the Speed Loop press Cancel twice.

Cancel

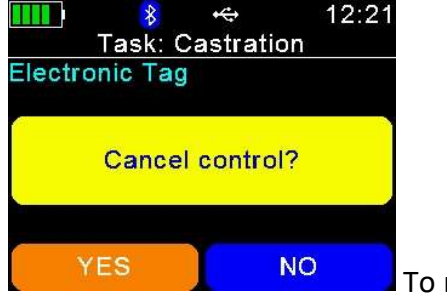

To restart the Speed Loop press No.

To stop the Speed Loop Press Yes.

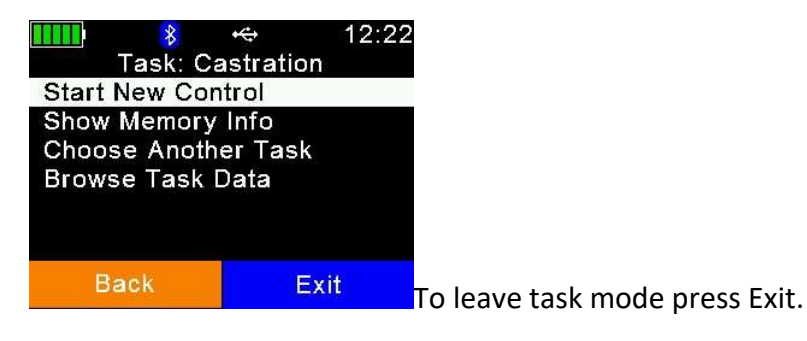

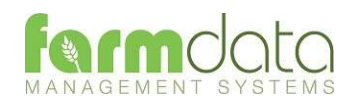

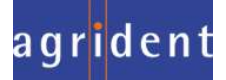

## 3.4 Culling

Selection Lists required are Cull, Location and Haulier.

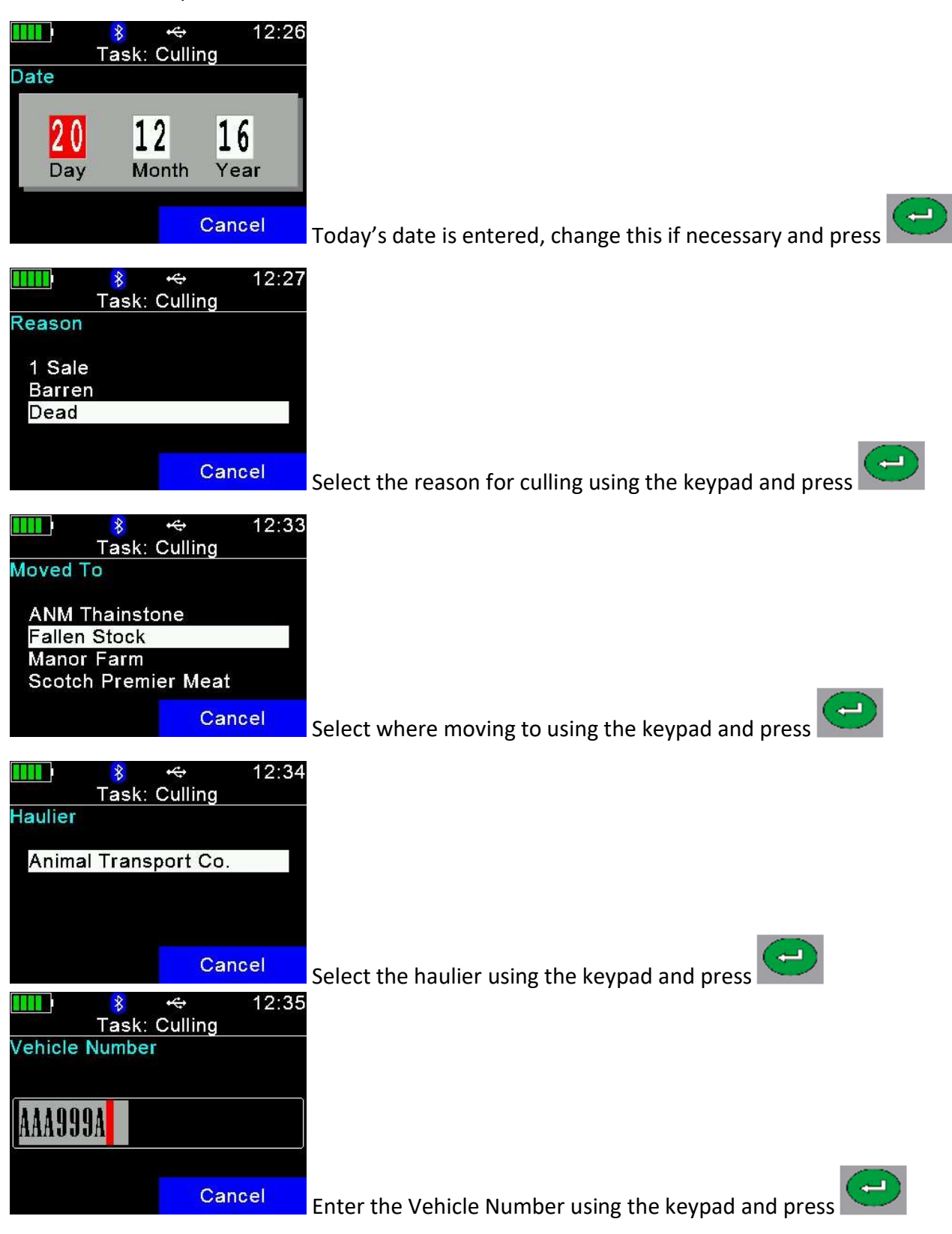

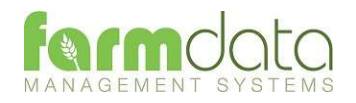

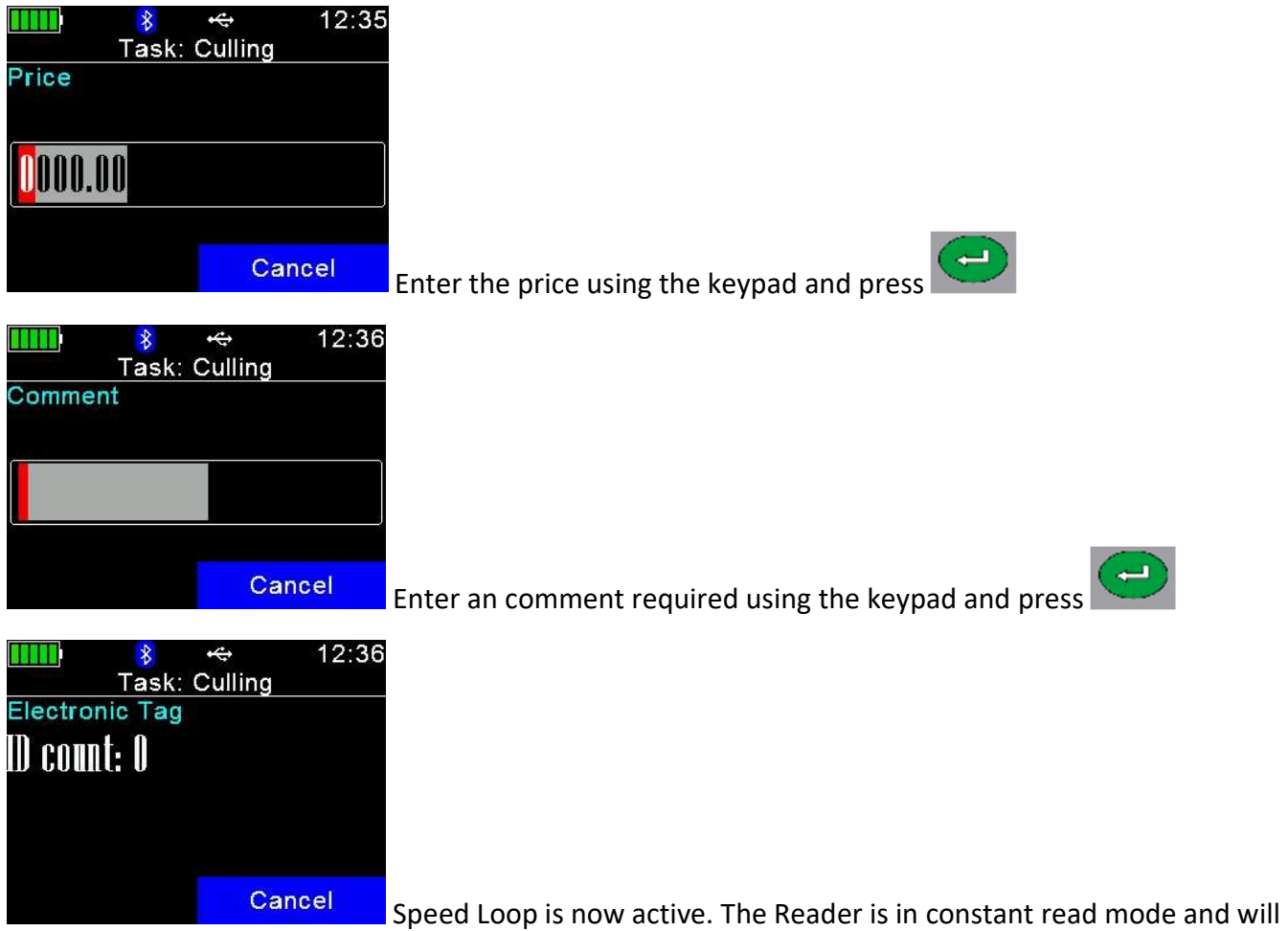

record each tag contacted.

To stop/pause the Speed Loop press Cancel twice.

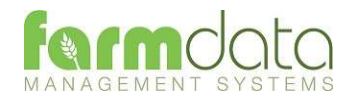

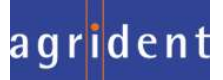

Selection Lists required are Health and Drug.

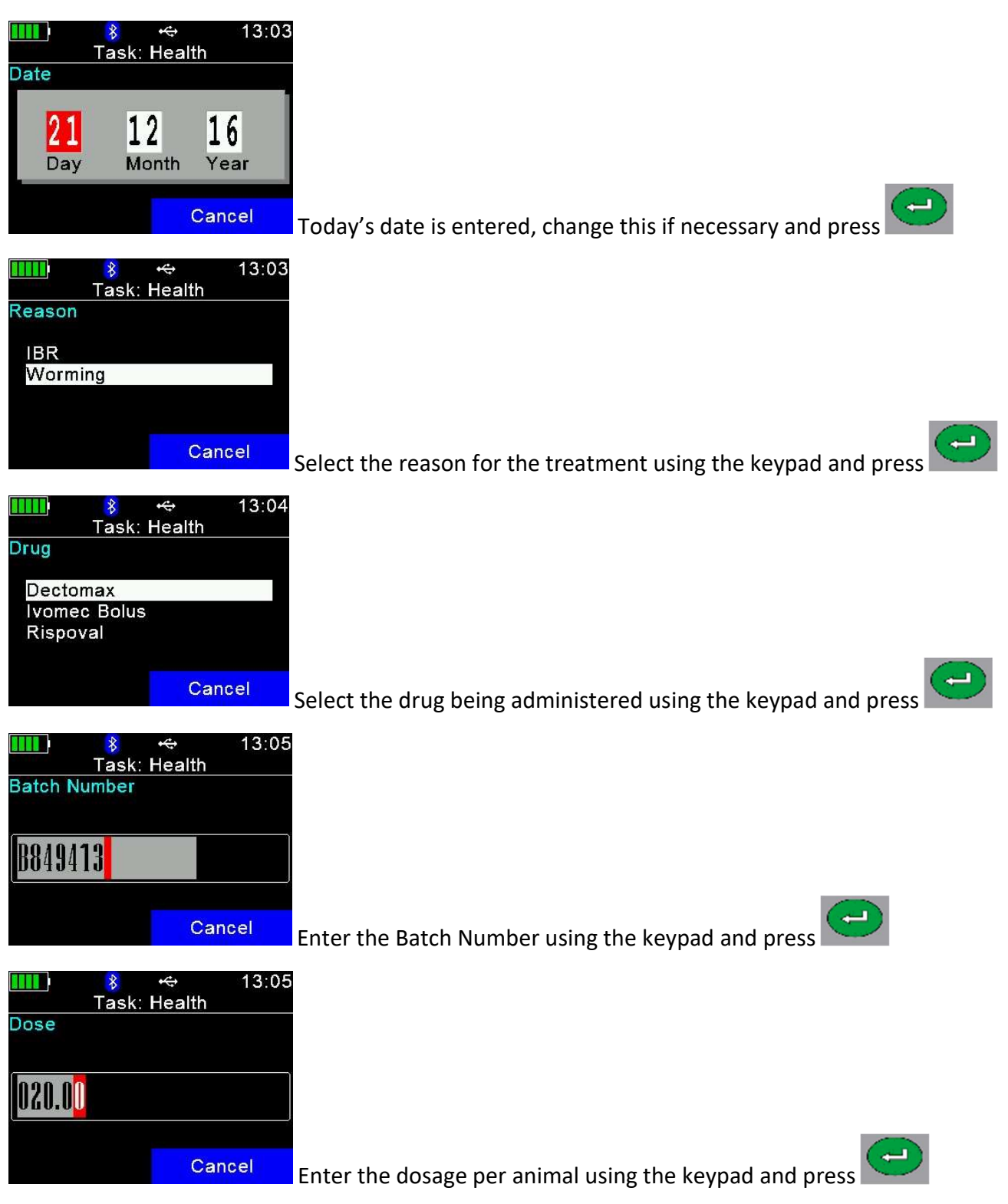

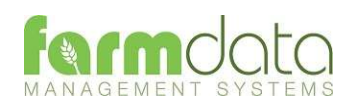

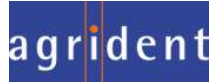

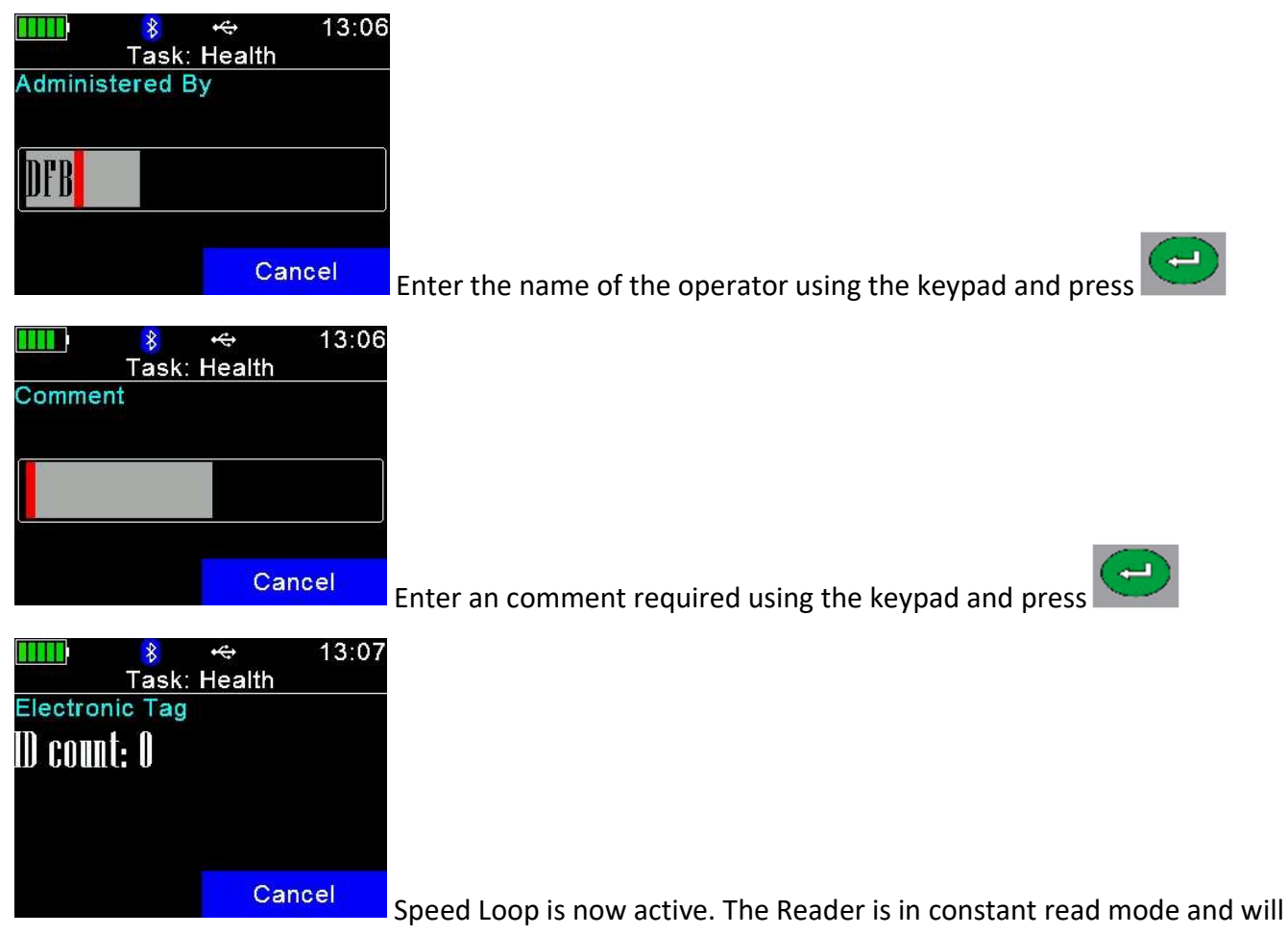

record each tag contacted.

To stop/pause the Speed Loop press Cancel twice.

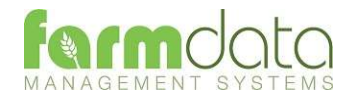

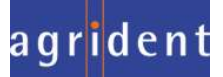

#### 3.6 Movements

Selection List required is Location.

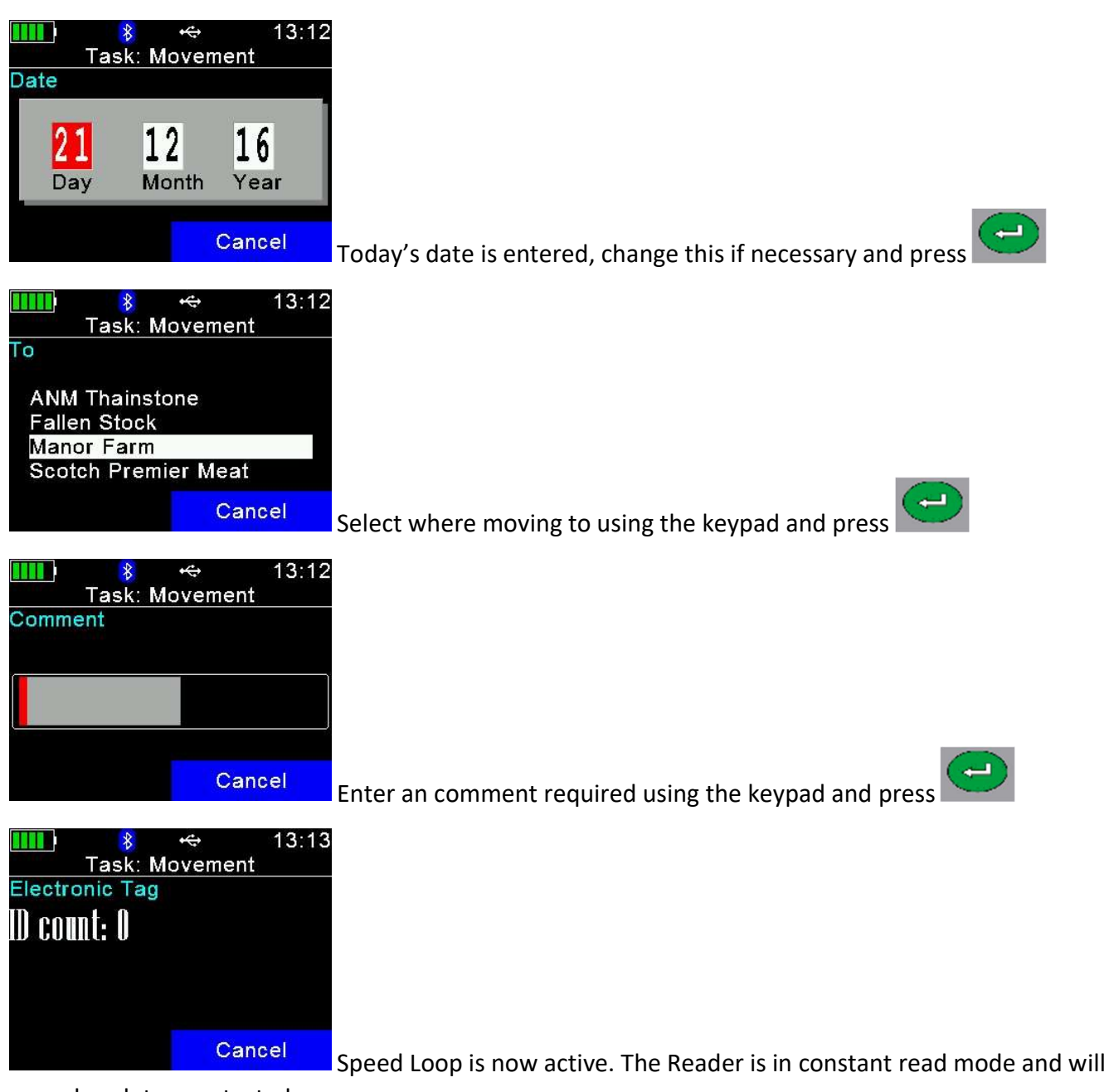

record each tag contacted.

To stop/pause the Speed Loop press Cancel twice.

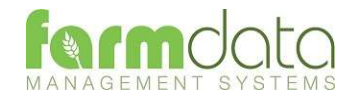

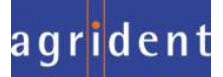

### 3.7 PD Results

Selection List required is PD Results.

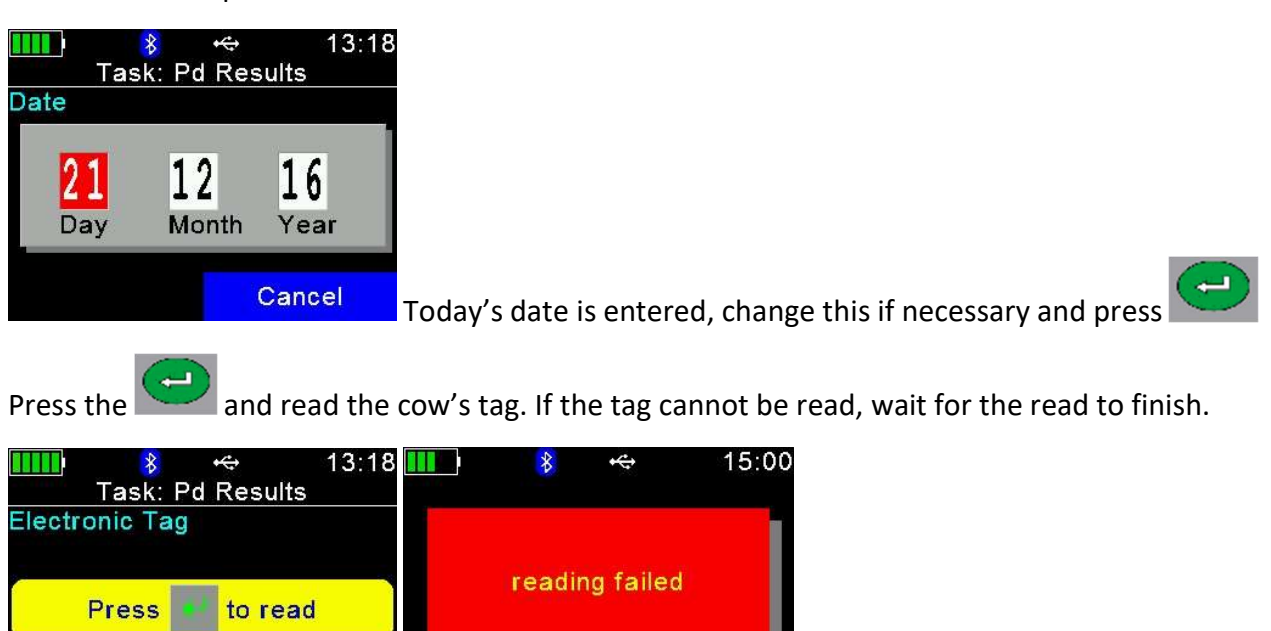

OK Press OK when it says reading failed.

To try to read again press .

Skip

Select Skip and you will be able to enter the cow's Visual ID.

Cancel

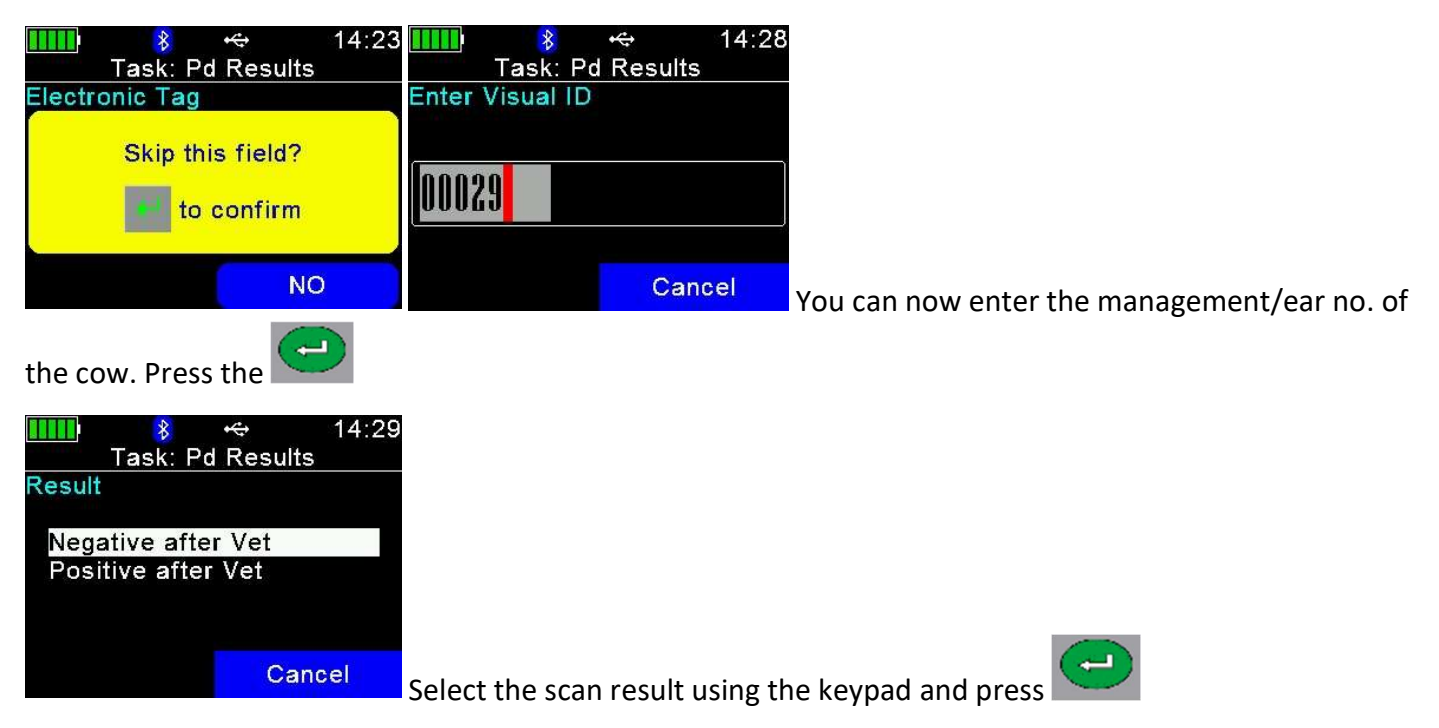

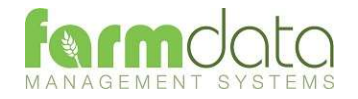

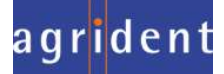

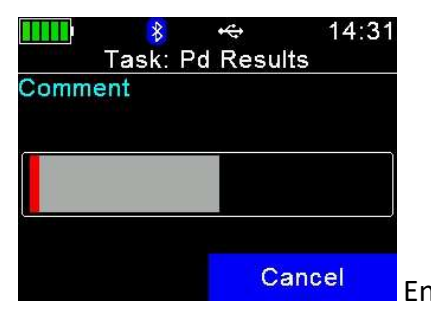

**Enter any comment required using the keypad and press** 

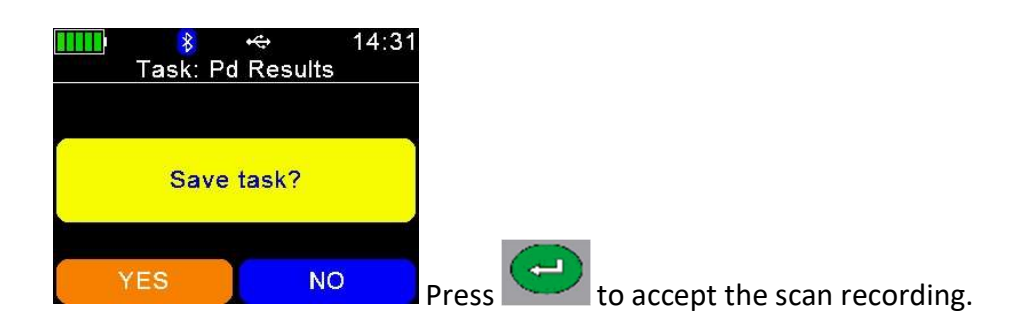

Press No to cancel the scanning.

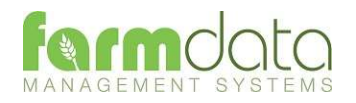

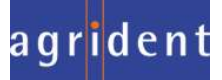

#### 3.8 Sale

Selection Lists required are Reason, Location and Haulier

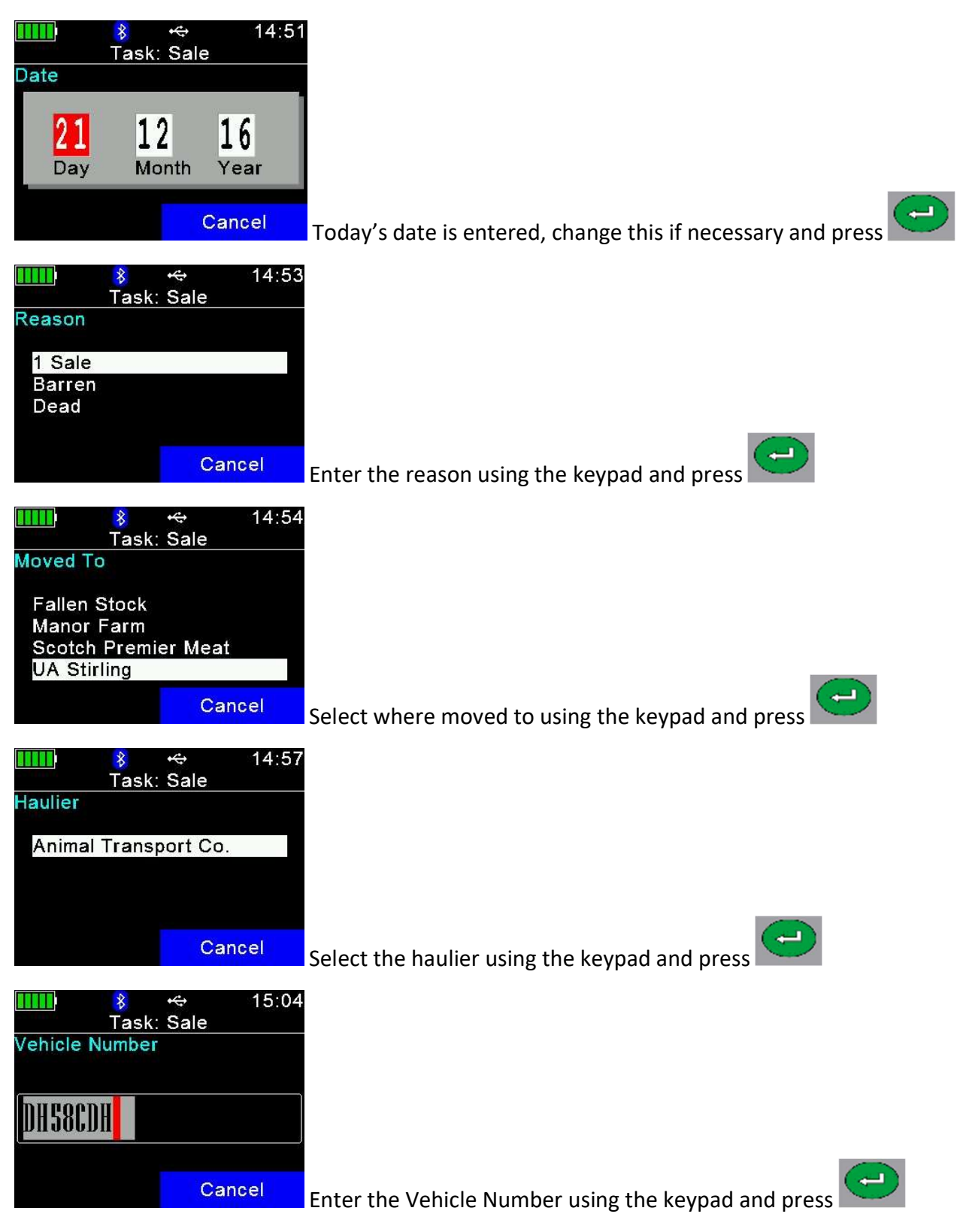

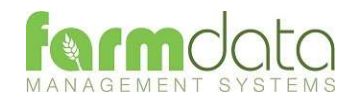

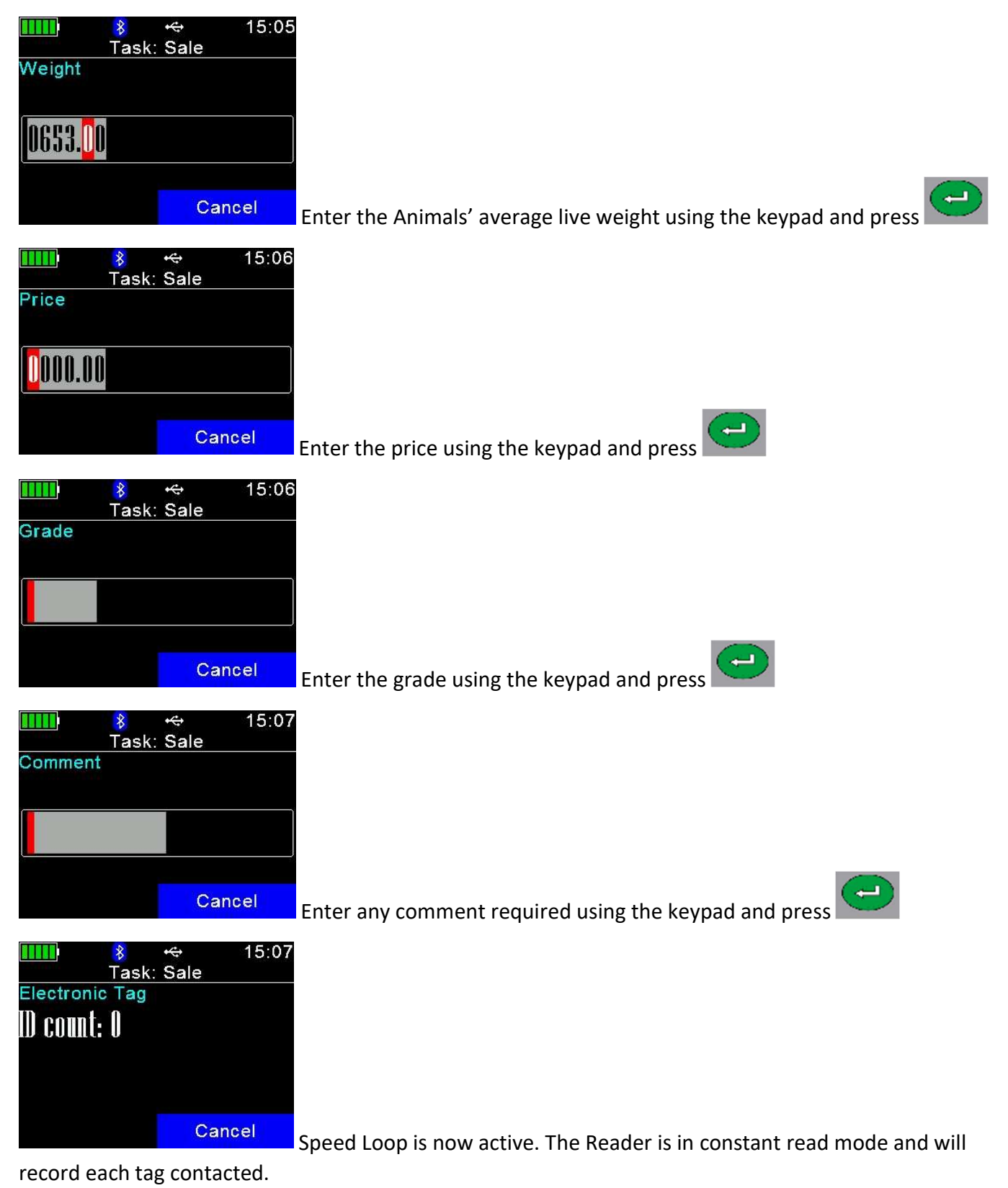

To stop/pause the Speed Loop press Cancel twice.

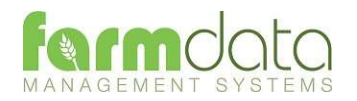

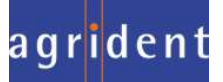

#### 3.9 Service

Selection Lists required are Bulls and Inseminators.

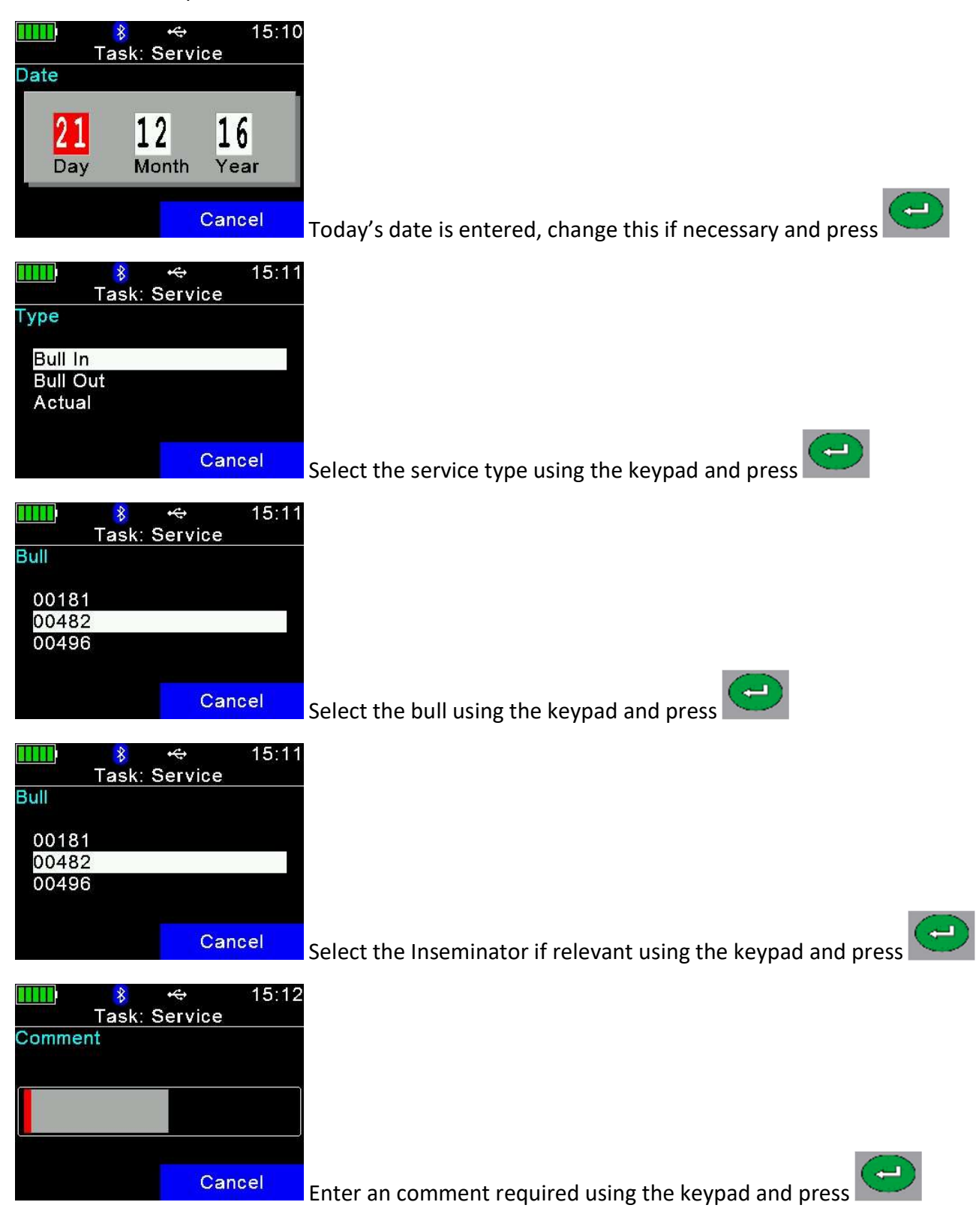

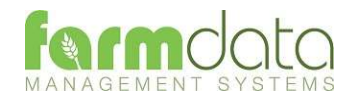

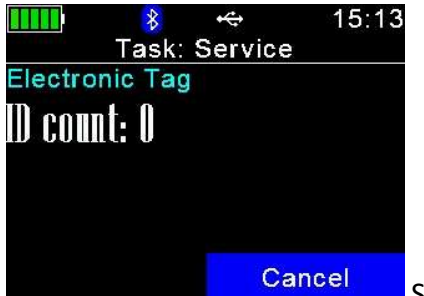

Speed Loop is now active. The Reader is in constant read mode and will

record each tag contacted.

To stop/pause the Speed Loop press Cancel twice.

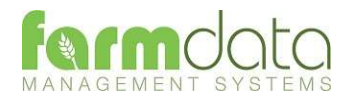

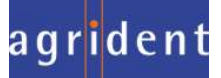

#### 3.10 Weighing

Selection Lists are not required.

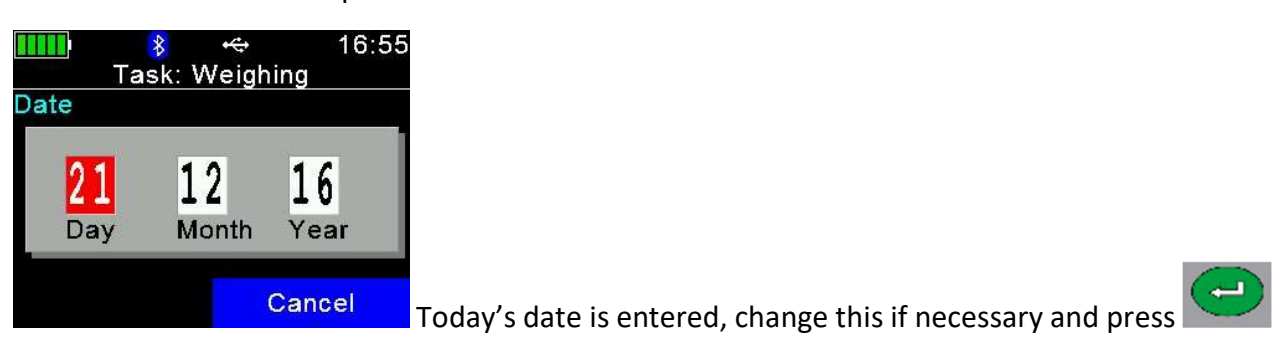

Press the and read the cow's tag. If the tag cannot be read, wait for the read to finish.

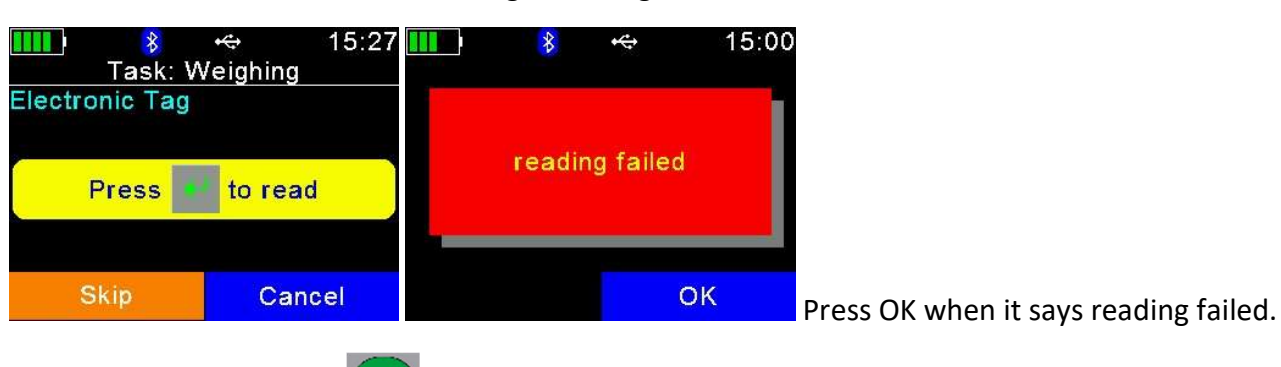

To try to read again press

Select Skip and you will be able to enter the cow's Visual ID.

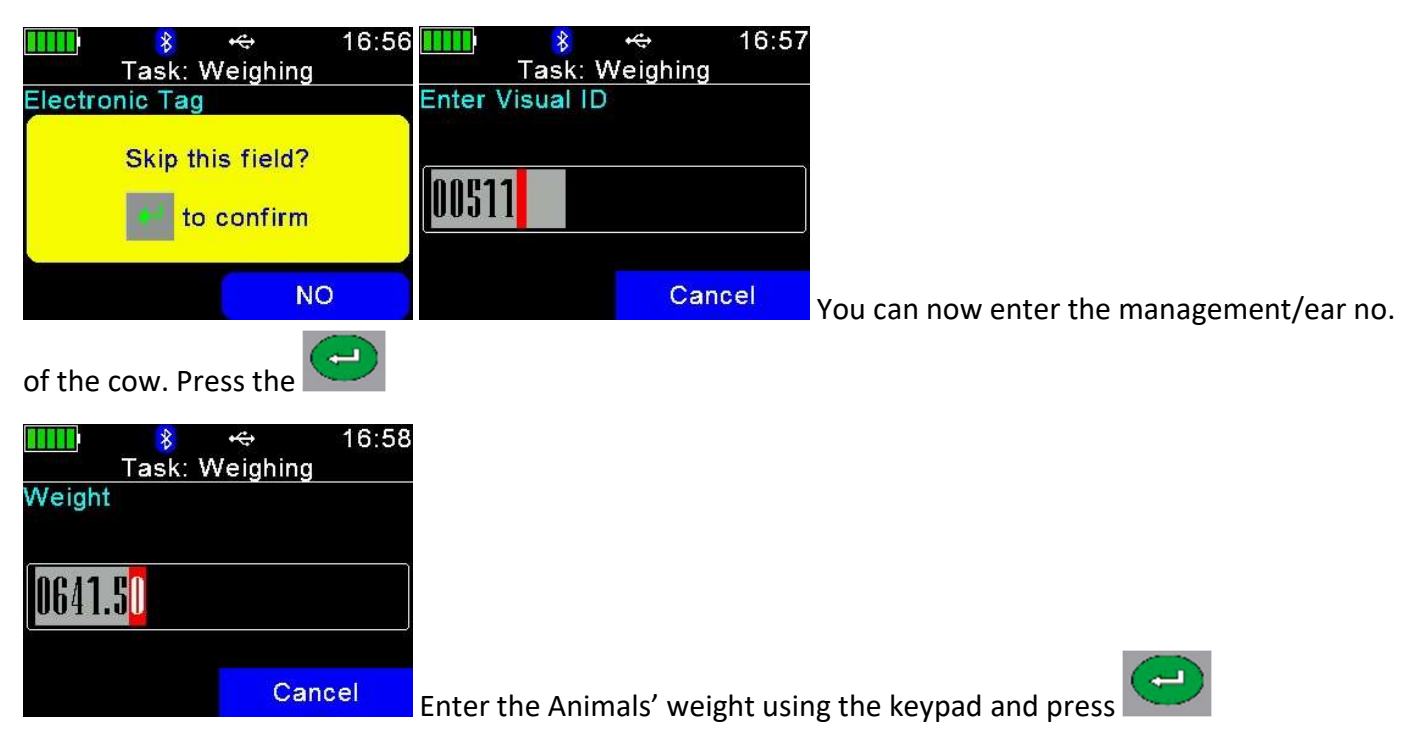

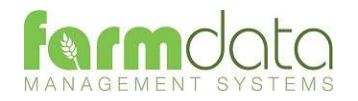

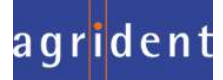

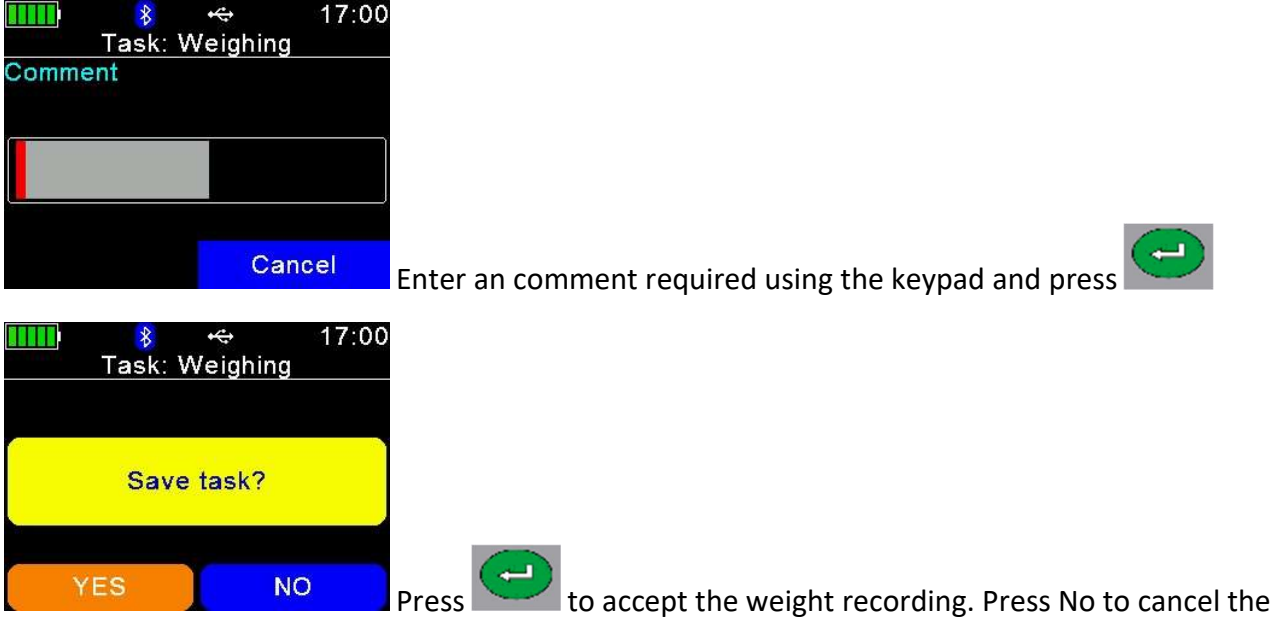

weighing.

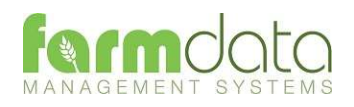

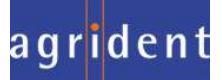

#### 3.11 Weight from Scale

Selection Lists are not required. Need to be connected to weighhead.

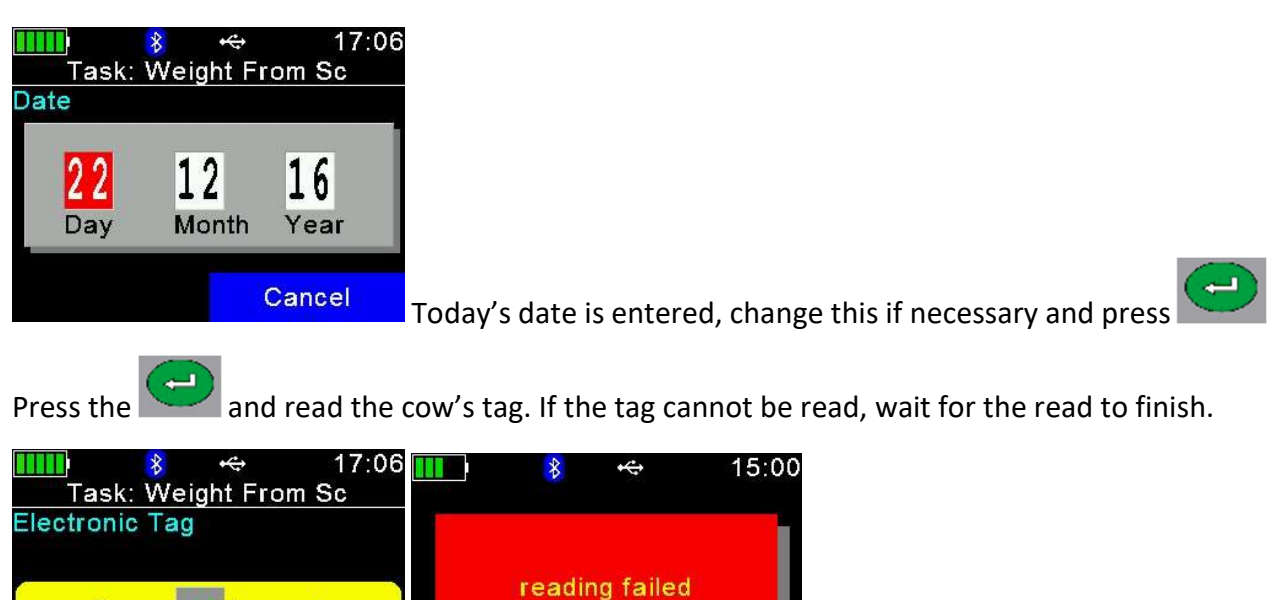

**OK Press OK when it says reading failed.** 

To try to read again press .

Press

**Skip** 

to read

Cancel

Select Skip and you will be able to enter the cow's Visual ID.

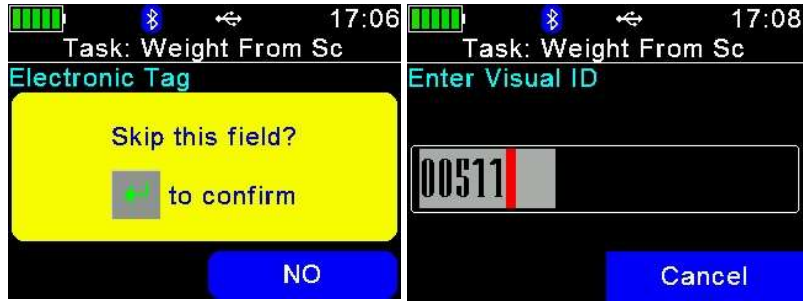

Cancel You can now enter the management/ear no.

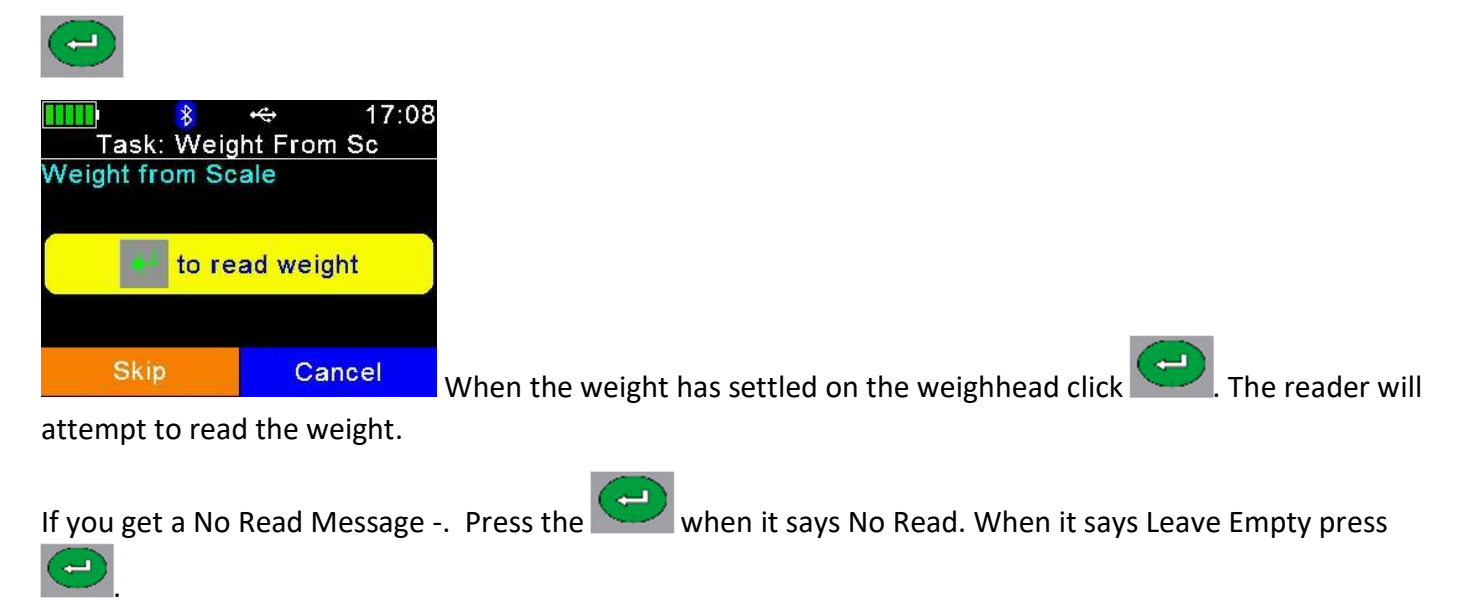

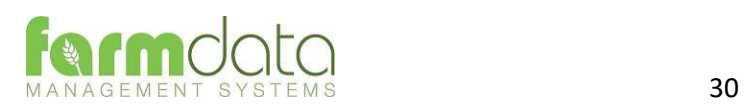

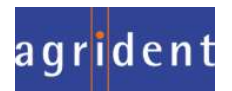

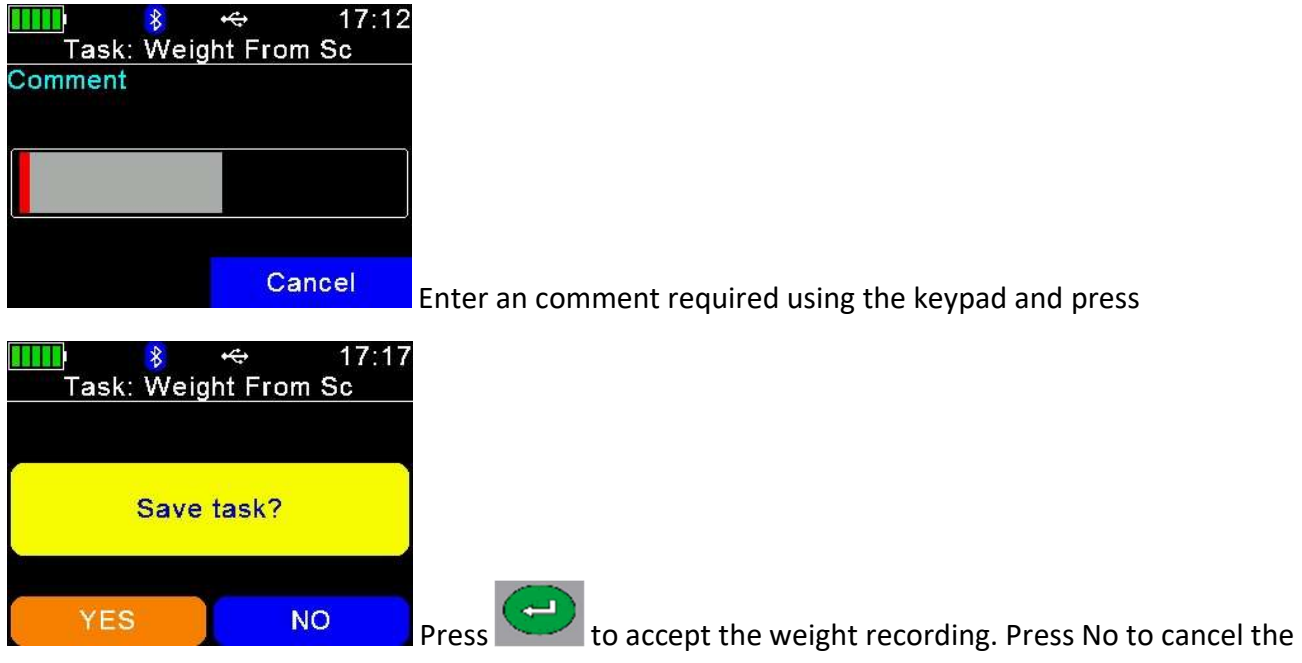

weighing.

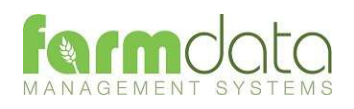

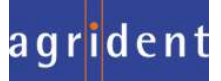

This transfers the information recorded on the AWR300 back to the PC. As all the necessary detail has been recorded on the AWR300 the data is transferred straight in to update the Animal Records without any further input needed.

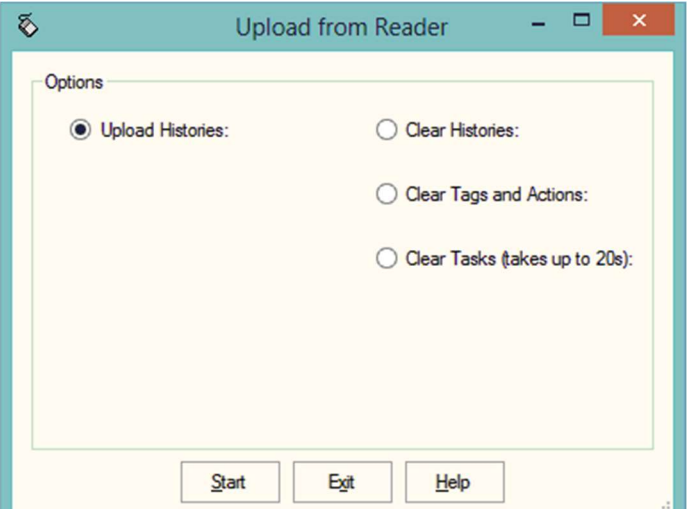

1 Upload Histories - Click Start to transfer data to records.

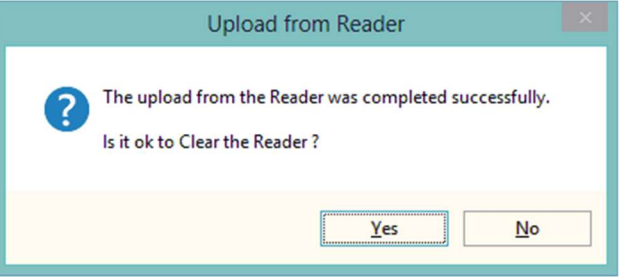

If you wish to clear the recorded data from the reader click Yes.

- 4 Clear Histories Will clear the recorded data from the reader. Take care that you have transferred all the data you need before doing this.
- 5 Clear Tags and Actions Will Clear any animal records and action lists from the reader. Download will need to be used to repopulate the reader.
- 6 Clear Tasks Will clear all the task from the reader. This can take a little time, please be patient. Download will need to be used to repopulate the reader.

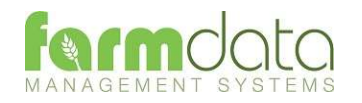

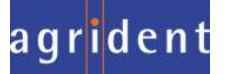

Any errors such as readings of tags which are not on the records are retained in the Amend Read Animals section.

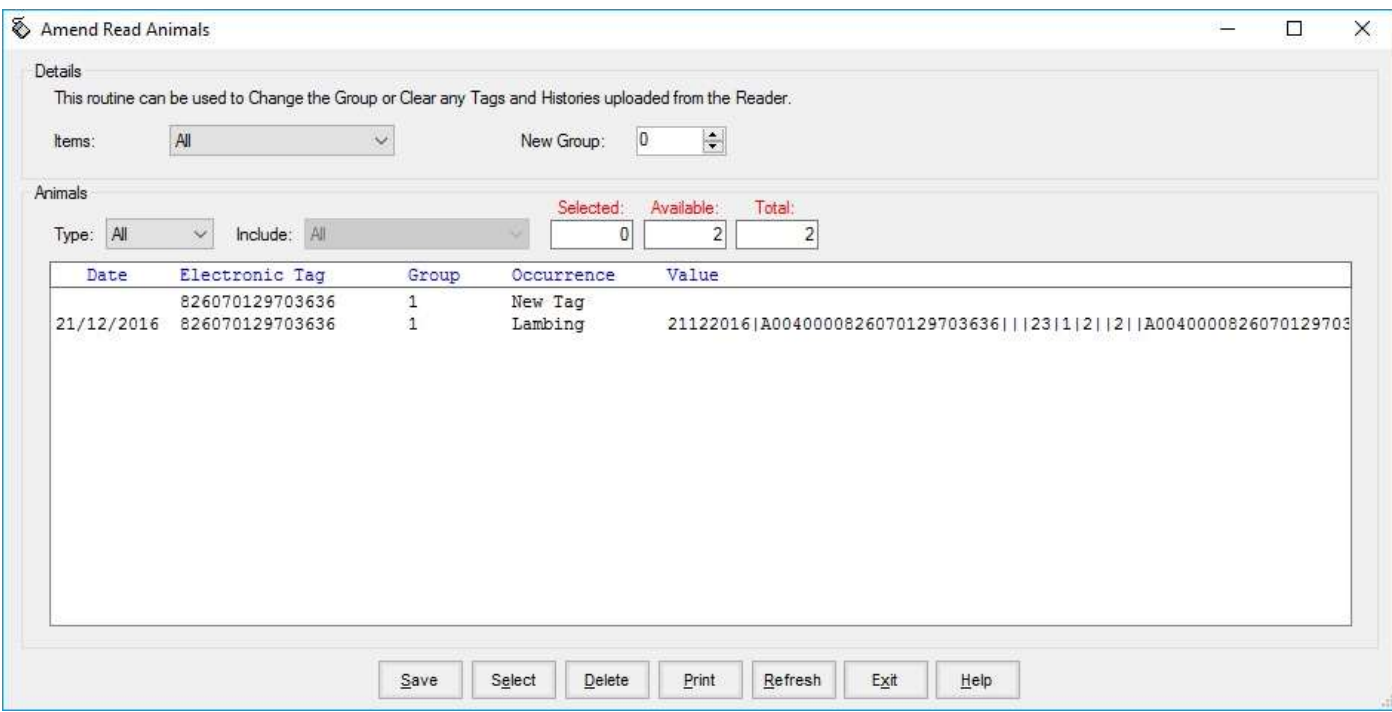

The above is a reading of unknown tag with a Calving recorded against it.

To rectify the tag has to be imported into the system. In the above example the tag could be allocated to an existing animal in the retagging routine or it could be entered as a purchase of a cow/heifer.

Once the tag is a recognised animal on the system the data will be updated by the next upload from reader.

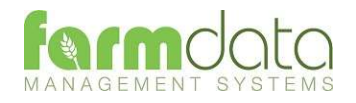

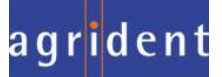

 $\mathbf{r}$